Министерство образования и науки РС (Я) Должность: исполняющ<del>ая обязанности заведующей филиалом, начальник отдела</del> Ленского технологического техникума<br>waship provinces required as a sexual division of the district of the district of the district of the text of Документ подписан простой электронной подписью Информация о владельце: ФИО: Хоменко Елена Семеновна учебно-производственной работы Дата подписания: 12.05.2023 04:35:46 Уникальный программный ключ: 03c04d4933a2307f9c20d0107fe3c7a0c84980be

> ФОНД ОЦЕНОЧНЫХ СРЕДСТВ по учебной дисциплине «Основы информационных технологий» по профессии **09.01.03 «Мастер по обработке цифровой информации»**

> > Пеледуй 2022г

Фонд оценочных средств учебной дисциплины ОП.1 Основы информационных технологий на основе Федерального государственного образовательного стандарта (далее - ФГОС) основной профессиональной образовательной программы подготовки квалифицированных рабочих, служащих по профессии 09.01. .03 Мастер по обработке цифровой информации

#### Организация-разработчик:

Государственное бюджетное профессиональное образовательное учреждение Республики Саха (Якутия)«Ленский технологический техникум» филиал «Пеледуйский»

Разработчик Филимонов Д.Б., преподаватель

Рассмотрено и рекомендовано Методическим советом Протокол № 44 «03 » октября 2022 г.

Председатель /Вавилова Е.Ю./

## **ПACПOPT КОМПЛЕКТА КОНТРОЛЬНО-ОЦЕНОЧНЫХ СРЕДСТВ ПО УЧЕБНОЙ ДИСЦИПЛИНЕ «ОСНОВЫ ИНФОРМАЦИОННЫХ ТЕХНОЛОГИЙ»**

## **1. ПАСПОРТ ФОНДА ОЦЕНОЧНЫХ СРЕДСТВ ПО УЧЕБНОЙ ДИСЦИПЛИНЕ «ОСНОВЫ ИНФОРМАЦИОННЫХ ТЕХНОЛОГИЙ»**

# **Область применения фонда оценочных** средств **по учебной дисциплине «Информатика»**

Фонд оценочных средств (далее ФОС) разработан в соответствии с требованиями федерального государственного образовательного стандарта среднего профессионального образования (далее ФГОС) для профессии 09.01.03 «Мастер по обработке цифровой информации» предназначен для оценки результатов освоения программы учебной дисциплины

«Основы информационных технологий»

ФОС включает комплект контрольно-оценочных средств (далее КОС) и оценочных материалов для проведения текущего контроля и промежуточной аттестации в форме дифференцированного зачета.

## **Результаты освоения учебной дисциплины «Основы информационных технологий»**

В результате освоения учебной дисциплины обучающийся должен уметь:

— работать с графическими операционными системами персонального компьютера (ПK): включать, выключать, управлять сеансами и задачами, выполняемыми операционной системой персонального компьютера;

— работать с файловыми системами, различными форматами файлов, программами управления файлами;

— работать в прикладных программах: текстовых и табличных редакторах, редакторе презентаций, пользоваться сведениями из технической документации и файлов-справок.

В результате освоения учебной дисциплины обучающийся должен знать:

— основные понятия: информация и информационные технологии;

— технологии сбора, хранения, передачи, обработки и представления информации;

— классификацию информационных технологий по сферам применения: обработка текстовой и числовой информации, гипертекстовые способы хранения и представления информации, языки разметки документов;

— общие сведения о компьютерах и компьютерных сетях: понятие информационной системы, данных, баз данных, персонального компьютера, сервера;

— назначение компьютера, логическое и физическое устройство компьютера, аппаратное и программное обеспечение;

— процессор, O3Y, дисковая и видео подсистемы;

— периферийные устройства: интерфейсы, кабели и разъемы;

— операционную систему персонального компьютера (ПK), файловые системы, форматы файлов, программы выполнения файлами;

— локальные сети: протоколы и стандарты локальных сетей; топология сетей, структурированные кабельные системы, сетевые адаптеры, концентраторы, коммутаторы, логическая структуризация сети;

— поиск файлов, компьютеров и ресурсов сетей;

— идентификацию и авторизацию пользователей и ресурсов сетей;

- общие сведения о глобальных компьютерных сетях (Интернет), адресацию, доменные имена, протоколы передачи данных, гипертекстовое представление информации, сеть World Wide Web (WWW), электронную почту, серверное и клиентское программное обеспечение;

- информационную безопасность: основные виды угроз, способы противодействия угрозам.

#### $2.$ КОМПЛЕКТ ОЦЕНОЧНЫХ СРЕДСТВ И МАТЕРИАЛОВ ДЛЯ ТЕКУЩЕГО **КОНТРОЛЯ**

Предметом оценки являются умения и знания. Контроль и оценка осуществляются с использованием следующих форм и методов:

для текущего контроля - практические и самостоятельные работы,

для промежуточной аттестации - экзамен.

Оценка решения тестовых задач, выполнения теста

За правильный ответ на вопросы выставляется положительная оценка — 1 балл. За неправильный ответ на вопрос выставляется отрицательная оценка — 0 баллов. При 70% и более правильных ответов контрольное задание считается выполненным, при этом в ведомость (оценочный/аттестационный лист) выставляется положительная оценка (1). В случае менее 70% правильных ответов контрольное залание считается не выполненным.

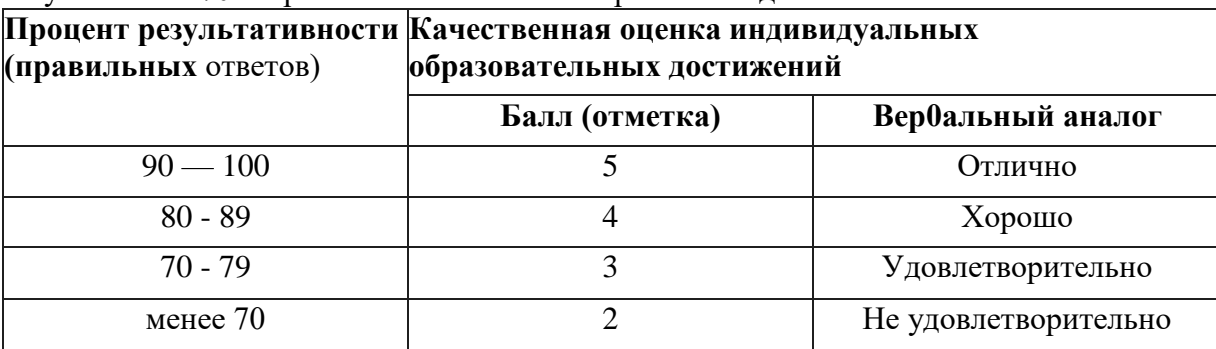

Критерии оценки текстовых заданий — баллы от «5» до «2».

"5" ("отлично") - уровень выполнения требований значительно выше удовлетворительного: отсутствие ошибок, использование дополнительного материала, полнота и логичность раскрытия вопроса; самостоятельность суждений, отражение своего отношения к предмету обсуждения; не более одного-двух недочетов; логичность и полнота изложения.

"4" ("хорошо") - уровень выполнения требований выше удовлетворительного: использование дополнительного материала, полнота и логичность раскрытия вопроса; самостоятельность суждений, отражение своего отношения к предмету обсуждения. Наличие 2-3 ошибок; незначительные нарушения логики изложения материала; использование нерациональных приемов решения учебной задачи; отдельные неточности в изложении материала. "3" ("удовлетворительно") - достаточный минимальный уровень выполнения требований, предъявляемых к конкретной работе; не более 4-6 ошибок; отдельные нарушения логики изложения материала; неполнота раскрытия вопроса; "2" ("плохо") - уровень выполнения требований ниже удовлетворительного: наличие более 6 ошибок; нарушение логики, неполнота, нераскрытость обсуждаемого вопроса, отсутствие аргументации либо ошибочность ее основных положений.

## **3. КОМПЛЕКТЫ ЗАДАНИЙ ДЛЯ ОЦЕНКИ ОСВОЕНИЯ УМЕНИЙ И УСВОЕНИЯ ЗНАНИЙ ПО УЧЕБНОЙ ДИСЦИПЛИНЕ «ОСНОВЫ ИНФОРМАЦИОННЫХ ТЕХНОЛОГИЙ» (ТЕКУЩИЙ КОНТРОЛЬ)**

## **3.1 Комплекты заданий для учебной дисциплины «Основы информационных технологий»**

Раздел **1. Основы информатики и информационных технологий** Практическая работа. Определение качества и количества информации. **Решите задачи. Запишите в тетрадь.**

Задача 1. Найти количество информации в однозначном сообщении.

Решение:

 $N=1 \Rightarrow 2^{i}=1 \Rightarrow i=0$  бит

Задача 2. Измерить количество информации при ответе на вопрос: «Какие завтра намечаются осадки?»

Решение.

N=4 => 2<sup>i</sup>=4 => i=2 бит

Задача 3. Получено сообщение, объемом 10 бит. Какое количество сообщений возможно составить из полученных данных?

Решение.

i=l0 => 2'<sup>0</sup>=l024 => N=1024 сообщения

## **Вычисление количества информации на основе вероятностного** подхода

Задача 1. В языке племени Мумбо-Юмбо всего 20 разных слов. Сколько бит нужно, чтобы закодировать любое из этих слов?

Решение.

По условию задачи у нас имеется 20 различных вариантов.

Количество бит информации, необходимое для задания 20 равновероятных (одинаково принимаемых в расчет) вариантов можно рассчитать по формуле:

h=lOg220» 4,32 бит

или при выборе двухсимвольного алфавита для кодирования достаточно составить слово из 5 бит.

Задача 2. В доме 14 окон. Сколько различных сигналов можно подать, зажигая свет в окнах? Сколько бит информации несет в себе каждый такой сигнал?

Решение.

Каждое окно несет в себе 1 бит информации: горит - не горит.

Количество различных равновероятных сигналов, передаваемое с помощью 14 бит равно  $2^{14}$  16 384.

Каждый из 16 384 сигналов несет в себе 14 бит информации.

## Решение задач **на определение** количества **информации**

Задача 1. Определите количество информации, которое содержится в телевизионном сигнале, соответствующем одному кадру развертки. Пусть в кадре 625 строк, а сигнал, соответствующий одной строке, представляет собой последовательность из 600 случайных по амплитуде импульсов, причем амплитуда импульса может принять любое из 8 значений с шагом в 1 В. Решение.

В рассматриваемом случае длина сообщения, соответствующая одной строке, равна числу случайных по амплитуде импульсов в ней:  $\pi = 600$ .

Количество элементов сообщения (знаков) в одной строке равно числу значений, которое может принять амплитуда импульсов в строке  $m = 8$ .

Количество информации в одной строке: I =  $\pi$  log m = 600 log 8, а количество информации в кадре:  $I = 625 I = 625 600 \log 8 = 1{,}125 = 106 6 \text{m}$ 

Задача 2.В велокроссе участвуют 119 спортсменов. Специальное устройство регистрирует прохождение каждым из участников промежуточного финиша, записывая его номер с использованием минимально возможного количества бит, олинакового лля кажлого спортсмена. Каков информационный объем сообщения, записанного устройством, после того как промежуточный финиш прошли 70 велосипедистов?

1) 70 бит 2) 70 байт 3) 490 бит 4) 119 байт

Решение.

велосипедистов было 119, у них 119 разных номеров, то есть, нам нужно закодировать 1) 119 вариантов;

по таблице степеней двойки находим, что для этого нужно минимум 7 бит (при этом 2) можно закодировать 128 вариантов, то есть, еще есть запас); итак, 7 бит на один отсчет;

 $(3)$ когда 70 велосипедистов прошли промежуточный финиш, в память устройства записано 70 отсчетов;

поэтому в сообщении 70\*7 = 490 бит информации (ответ 3).  $4)$ 

## Решение задач на определение объема информации

Задача 1. Для записи текста использовался 256-символьный алфавит. Каждая страница содержит 32 строки по 64 символа в строке. Какой объем информации содержат 5 страниц этого текста?

Решение.

N=256,  $\Rightarrow$  2 = 256,  $\Rightarrow$  i=8 bit

 $k=32*64*5$  символов

I=i\*k=8\*32\*64\*5 bit =  $8*32*64*5/8$  b =  $32*64*5/1024$  kb = 10 kb

Задача 2. Можно ли уместить на одну дискету книгу, имеющую 432 страницы, причем на каждой странице этой книги 46 строк, а в каждой строке 62 символа?

Решение:

Т.к. речь идет о книге, напечатанной в электронном виде, то мы имеем дело с компьютерным языком. Тогда N=256, =>  $2^1$  = 256, => i=8 bit

 $k = 46*62*432$  символов

 $I = i*k = 8*46*62*432$  bit =  $8*46*62*432/8$  b =  $46*62*432/1024$  kb = 1203,1875 kb = 1,17 Mb Т.к. объем дискеты 1,44 МЬ, а объем книги 1,17 МЬ, то она на дискету уместится.

Задача 3. Скорость информационного потока - 20 бит/с. Сколько минут потребуется для передачи информации объемом в 10 килобайт.

Решение:

 $t = \Gamma v = 10$  kb/ 20  $6$  $\mu$ T/c = 10\*1024  $6$  $\mu$ T/ 20  $6$  $\mu$ T/c = 512 c = 8,5 мин

Задача 4. Лазерный принтер печатает со скоростью в среднем 7 Кбит в секунду. Сколько времени понадобится для распечатки 12-ти страничного документа, если известно, что на одной странице в среднем по 45 строк, в строке 60 символов.

Решение:

Т.к. речь идет о документе в электронном виде, готовым к печати на принтере, то мы имеем дело с компьютерным языком. Тогда N=256, =>  $2^{i} = 256$ , => i=8 bit

 $K = 45*60*12$  символов

 $I = i*k = 8*45*60*12$  bit =  $8*45*60*12/8$  b =  $45*60*12/1024$  kb = 31,6 kb t =  $\Gamma v = 31,6$  kb/ 7 K6 $\mu$ T/c  $=$  31,6\*8 kбит/ 7 Кбит/с = 36 с

Практическая работа №2. Настройка рабочей среды графической ОС.

Настройка рабочей среды пользователя

- 1. Посмотрите, какие существуют варианты настройки меню Пуск и Панели задач
- 2. Какие существуют методы выделения наиболее часто выполняемых программ
- 3. Что включено в множество персональных настроен пользователя
- 4. Какие файлы нужны для загрузки системы Windows 10/7

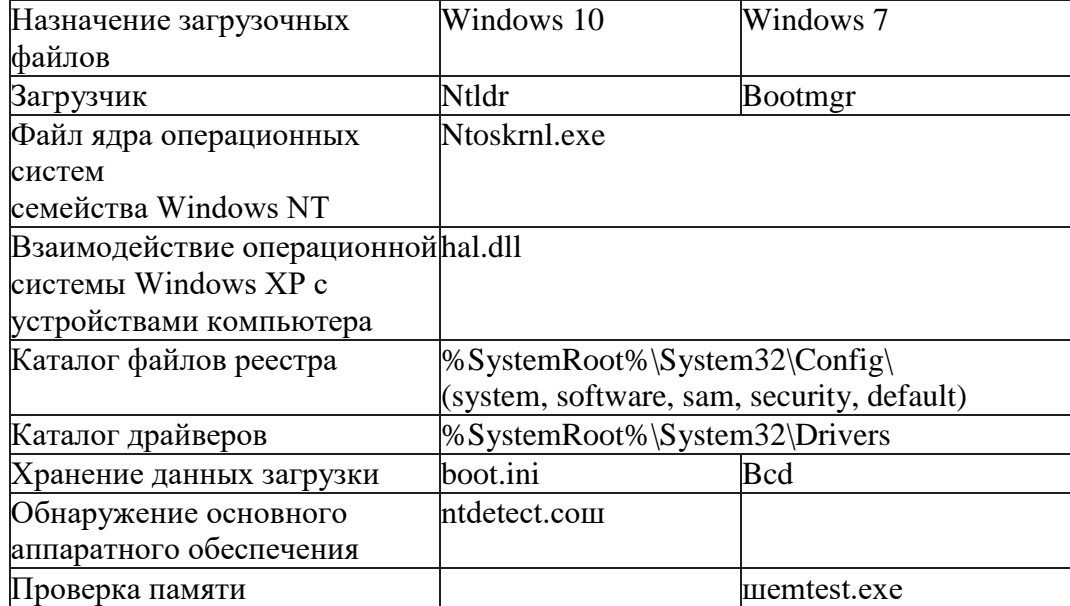

Работа с учётными записями пользователей и групп

1. Создать консоль управления локальными пользователями и группами. В консоли должна быть создана Панель задач, позволяющая только создавать нового пользователя и новую группу (посмотрите различные режимы работы консоли).

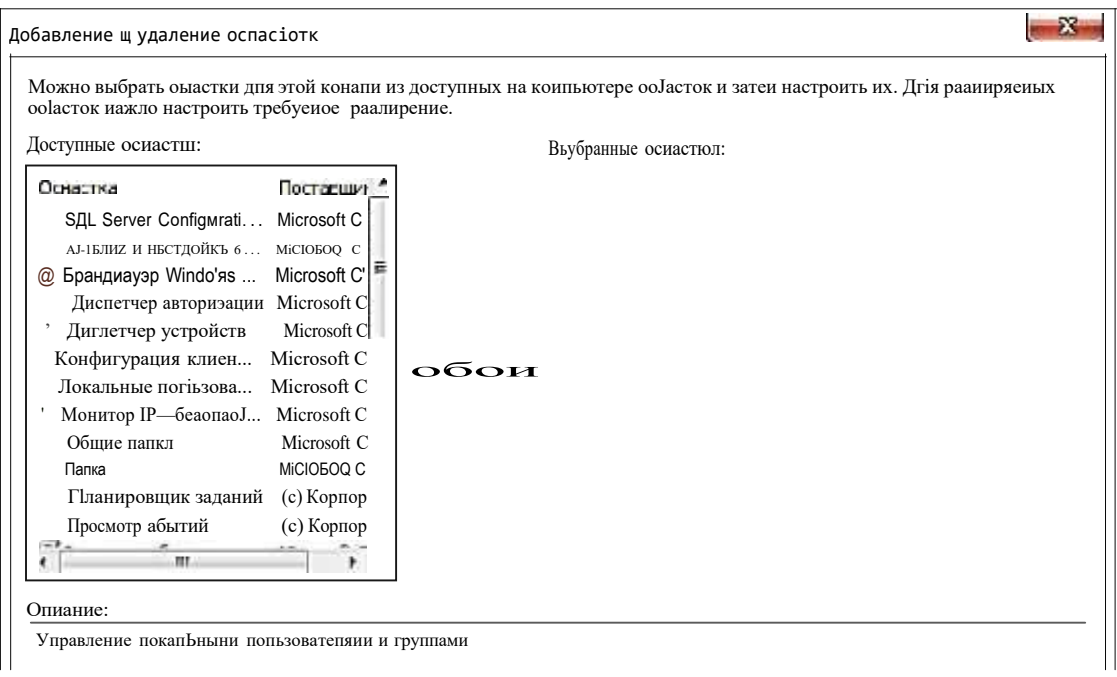

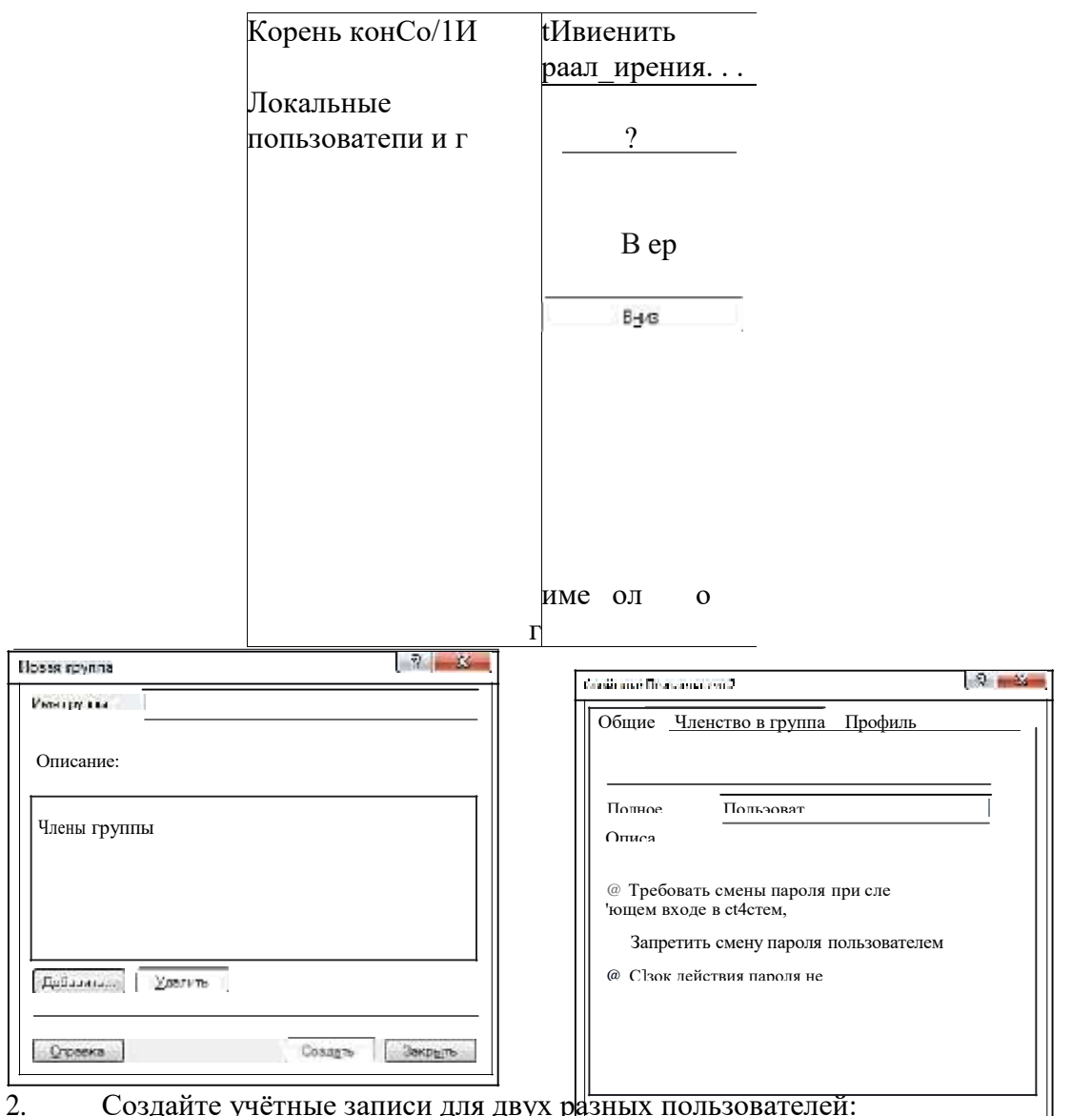

1. Для одного пользователя проверьте

действенность флажка — требования  $\overline{OK}$ t OTMeHa Применt4ть Еправка смены пароля пользователя при следующей регистрации в системе, для другого— запрет на изменение пароля пользователем.

2. К чему приведёт отключение учётной записи пользователя? Как определить, какие записи уже отключены?

При отключении учётной записи пользователя произойдёт следующее: при попытке входа в систему будет запрошен пароль (если таковой имеется) и после этого вылетит сообщение об ошибке, в котором будет сказано, что данный пользователь отключен.

Информацию о том, отключен пользователь или нет можно посмотреть в свойствах пользователя.

3. Создать локальную группу созданных пользователей. Проделать это двумя способами: через ОКНО ТВОЙСТВ ГРУППЫ И ОКНО СВОЙСТВ ПОЛЬЗОВАТЕЛЯ.

4. Знакомство с возможностью вызова оснастки «Локальные пользователи и группы» в составе стандартной оснастки «Управление компьютером»

5. Какие стандартные пользователи и группы есть в системе? Как сделать запись административной?

Работа с профилями пользователей

Посмотреть, какие в системе существуют профили.

1. В какой папке стандартно хранятся профили пользователей. Изучить их состав. Создать таблицу, отображающую состав профиля.

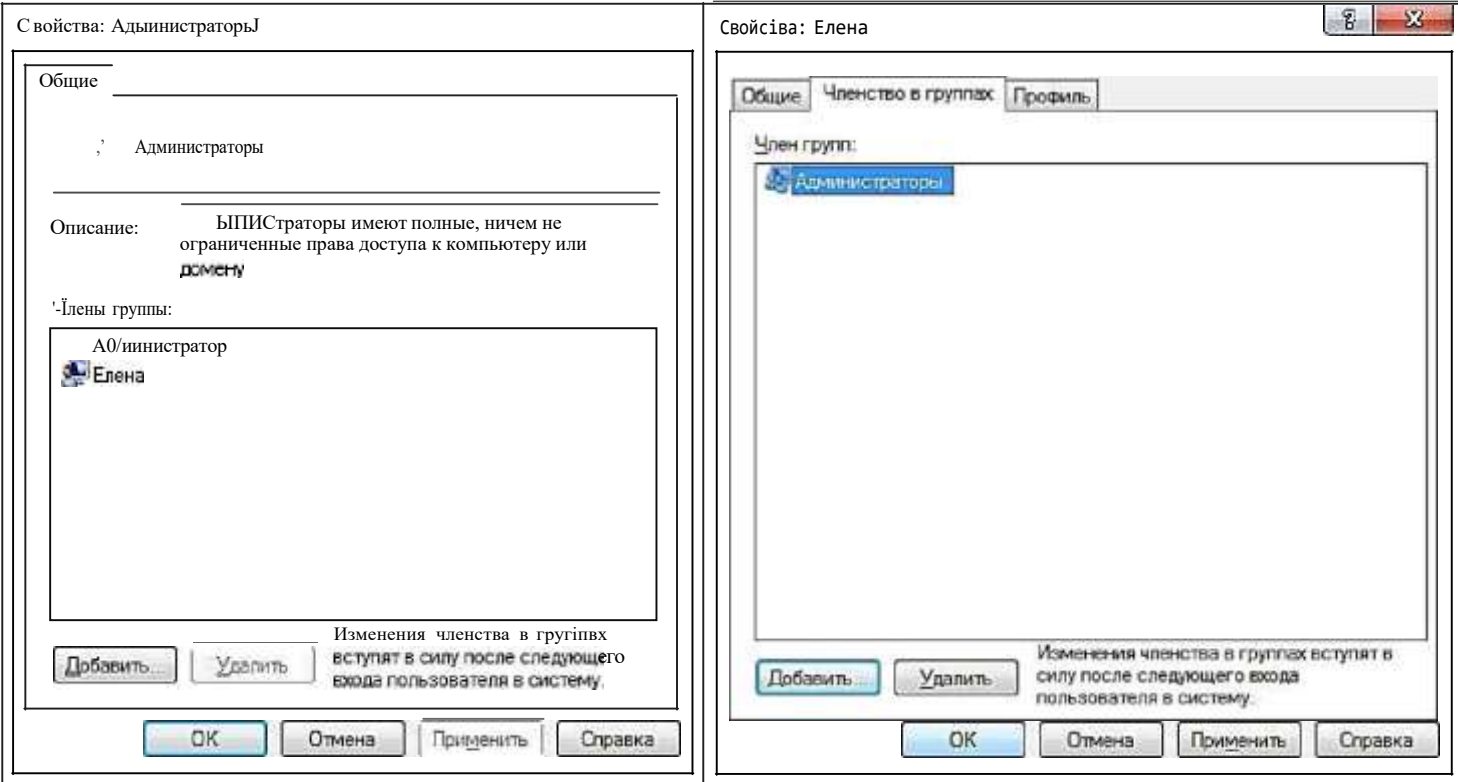

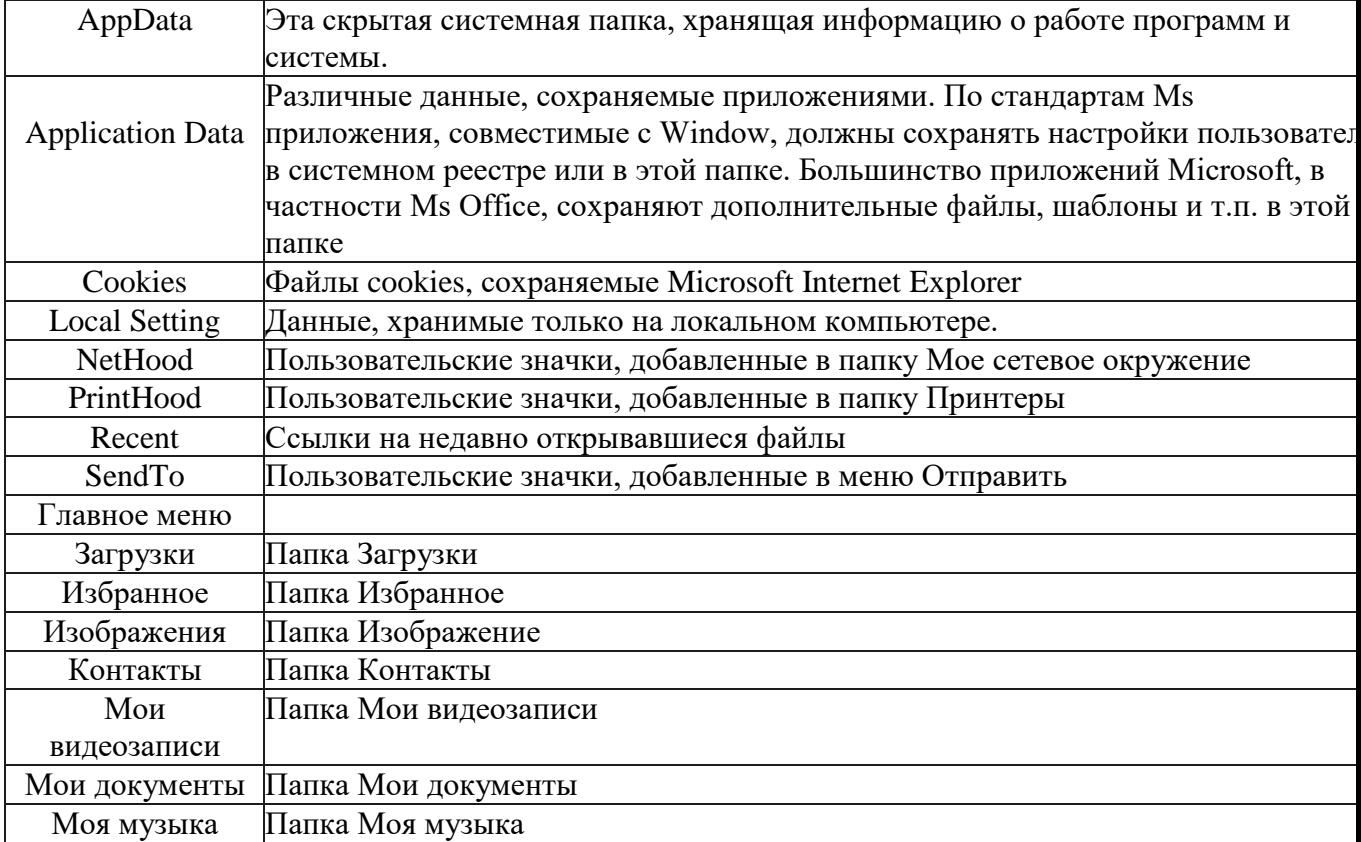

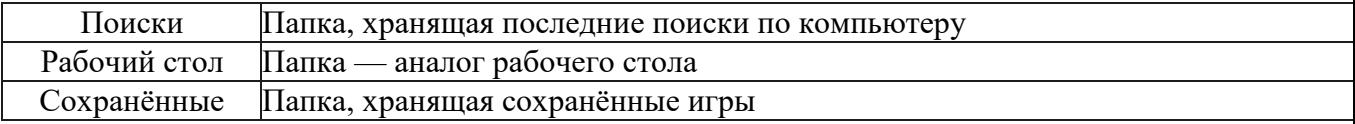

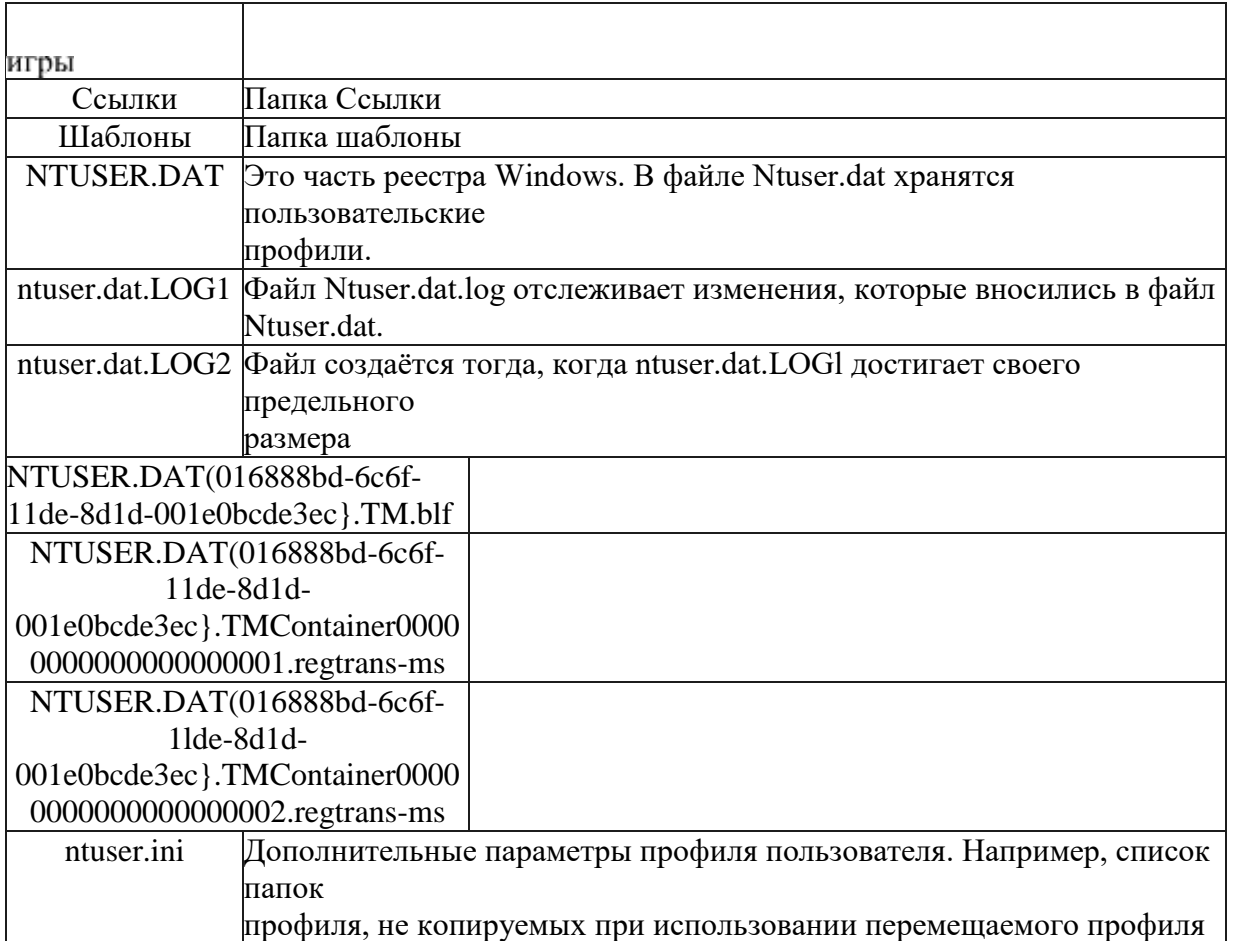

2. Посмотреть возможность настройки Главного меню (меню Пуск), Рабочего стола через профиль пользователя

3. Посмотреть все профили, о которых знает система. Какой тип этих профилей, как его можно изменить.

4. Осуществление копирования профиля.

5. Как сделать профиль обязательным.

Чтобы сделать профиль обязательным, нужно переименовать файл ntuser.dat в ntuser.man

**Практическая работа 3.** Операции с папками и файлами.

Запустить программу Мой компьютер двойным щелчком по пиктограмме. Изучить меню и команды программы Мой компьютер.

Освоить операции с файлами и папками (выделение, копирование, перемещение, удаление) в программе Мой компьютер.

Рассмотреть различные варианты представления информации о содержимом папки (мелкие значки, крупные значки, список и таблица).

## **Задание l.**

1. Откройте окно программы Проводник, выбрав из Главного меню команду Программы-

Стандартные-Проводник либо соответствующий пункт из контекстного меню кнопки «Пуск».

2. Изучите структуру рабочей области окна (панель дерева папок, панель содержимого), Найдите на панели дерева папок (слева) корневую папку Рабочий стоп, вложенные папки Мой компьютер, Сетевое окружение и Корзина.

3. Разверните содержимое вложенных папок Рабочего стола, дисков С: и D:,щелкая по значкам +. Сверните раскрытые папки с помощью значков -. Отобразите содержимое папки Мой

компьютер в правой панели окна.

Задание 2.

1. Щелкните на кнопке Папки панели инструментов. Теперь вы можете работать в

окне Мой компьютер. Отобразите информацию о диске С: в поле Подробно. Просмотрите

структуру диска. Для переходов между папками используйте кнопки Вперед, Назад, Вверх. 2. Обсудите особенности работы в окнах Проводник и Мой компьютер (наглядность выполнения операций с содержимым папки, удобство одновременной работы с несколькими папками).

**Основные операции** управления файлами и папками производятся после выделения (выбора) нужного объекта. Их можно выполнить, например, так:

1. Открыть выделенный файл или папку можно с помощью команды Файл-Открыть или двойным щелчком по значку объекта.

2. Переименовать выделенный файл/папку можно, выбрав соответствующую команду в меню Файл либо в меню Задачи для файлов и папок, после чего ввести новое имя в поле надписи.

**3. Создать папку** или файл текущей папки можно, используя вложенного меню нужный тип файла.

**4. Создать ярлык** файла или папки можно с помощью команды Файл-Создать ярлык.

5. **Скопировать или переместить** файл/папку в другое место можно, используя соответствующие команды меню Задачи для файлов и папок. Эти же операции удобно выполнять с помощью буфера обмена. Так, для перемещения выделенного файла через буфер обмена необходимо выполнить следующие (текстовый, графический и пр.) внутри команду Файл- Создать и выбрав из действия:

в меню Правка выбрать пункт Вырезать.

перейти в окно папки, в которую будет осуществляться перемещение в меню Правка выбрать пункт Вставить.

6. Самый быстрый способ **удаления** выделенного объекта - нажать клавишу <Delete> или перетащить объект на значок Корзины.

7. **Упорядочение содержимого открытой** папки производится с помощью команды Вид-Упорядочить значки. Сортируемые файлы и папки могут быть упорядочены по имени, размеру, типу и дате изменения.

8. Для **вывода файла на печать** предназначен соответствующий пункт меню Файл. **Получить сведения о** выделенном объекте можно. используя команду Файл-Свойства. **Задание 3.**

1. В папке Мои документы создайте новую папку, присвоив ей имя Карта Европы

(выберите команду Файл-Создать или соответствующую команду из контекстного меню панели содержимого).

2. Откройте новую папку с помощью команды Файл-Открыть или контекстного меню. Создайте несколько вложенных в нее текстовых файлов MS Word, присвоив им имена Франция, Германия, Польша н пр.

3. Откройте созданные файлы двойным щелчком мыши. Придумайте и наберите краткое описание каждой страны (2-4 фразы). Сохраните созданные документы (Файл-Сохранить как). Закройте окна Word.

## **Задание 4.**

1. В окне папки Карта Европы переименуйте созданные файлы, добавив к их именам слово «Страна». Используйте команду Файл-Переименовать или контекстное меню объекта.

2. Удалите один из файлов (Файл-Удалить, клавиша «Delete», отмените последнее действие (Правка-Отменить).

3. Создайте ярлыки для своих файлов в папке Карта Европы (команда Создать ярлык контекстного меню файла) и на Рабочем столе (команда Отправить-Рабочий стол контекстного меню).

## **Задание 5.**

1. Отобразите дерево папок в левой области окна.

2. Выделите несколько смежных объектов в папке Карта Европы (с помощью клавиши «Shift» или группу несмежных объектов (с помощью клавиши «Ctrl». Переместите мышью выделенные объекты в папку Мои Документы. Отмените последнее действие.

3. Выделите и скопируйте группу созданных вами файлов в папку Мои Документы

различными способами:

1) Буксируйте объекты мышью при нажатой клавише «Ctr1».

2) с помощью буфера обмена (команды Правка-Копировать, Правка-Вставить или комбинации клавиш  $\langle \text{Ctrl}\rangle + C$ ,  $\langle \text{Ctrl}\rangle + V$ ).

4. Перетащите один из созданных файлов мышью на другой диск, например на D:.

Обратите внимание, что файл был скопирован, а не перемещен, как при буксировке мышью в пределах одного диска.

Задание 6.

Откройте папку Мои документы в окне Проводника. Отсортируйте папки и файлы правой панели (панели содержимого) по имени, размеру, типу, дате изменения (команда Вид-Упорядочить значки).

Корзина используется для хранения копий удаленных пользователем объектов. Файлы и папки в Корзине могут быть восстановлены - возвращены lia прежнее место или удалены окончательно. Размер Корзины ограничен (00 умолчанию она занимает одну десятую объема жесткого диска). При заполнении Корзины автоматически уничтожается часть ее содержимого. **Для восстановления** файлов/папок

1. перейдите в окно Корзины, дважды щелкнув на ее значке;

2. выделите нужные объекты;

3. выполните команду Файл-Восстановить.

Чтобы полностью очистить Корзину выберите пункт Файл-Очистить корзину.

Настроить Корзину можно, используя пункт Свойства ее контекстного меню. В диалоговом окне вы можете назначить нужный размер Аорsины или установить флажок Уничтожать файлы сразу. Во втором случае удаляемые файлы вообще не будут попадать в Корзину. Кроме того, можно включить выдачу запроса на подтверждение операции удаления. Интересно, что каждый локальный диск компьютера может иметь собственную Корзину со своими настройками. Задание 7.

1. Удалите один из созданных вами файлов (перетащите его значок на значок Корзины или выберите Удалить в контекстном меню).

2. Восстановите прежнее размещение файла (откройте папку Корзина с Рабочего стола, выделите нужный файл, выберите команду Файл-Восстановить).

3. Очистите Корзину.

Задание 8.

Настройте Корзину, выбрав пункт Свойства контекстного меню. На вкладке Глобальные задайте предельный размер Корзины или установите флажок Уничтожать файлы сразу. Установите флажок Запрашивать подтверждение на удаление.

Для поиска файлов или группы файлов выполните команду Найти-Файлы и папки из меню кнопки «Пуск». На экране появится окно Результаты поиска, в левой части которого расположена панель Помощника по noиcкy. В области Что вы xomиme найти? Выберите вариант Файлы и папки. (К слову, «поисковик» Windows предлагает и массу других возможностей: поиск компьютеров, людей, информации в Интернете и пр.)

После этого можно задать критерии поиска объекта. Основными критериями являются имя файла; слово или фраза в тексте; место размещения; дата последних изменений и размер файла. Чтобы найти файлы с именем определенного вида, удобно использовать шаблоны. В расширенном режиме, а можно задать Дополнительные параметры, в том числе тип файла. После установки всех критериев поиска нажмите кнопку Найти.

С любым найденным файлом можно выполнять те же операции, что и в окне Проводника (открыть, распечатать, скопировать, переместить и т.д.).

## **Примеры использования шаблонов при поиске**

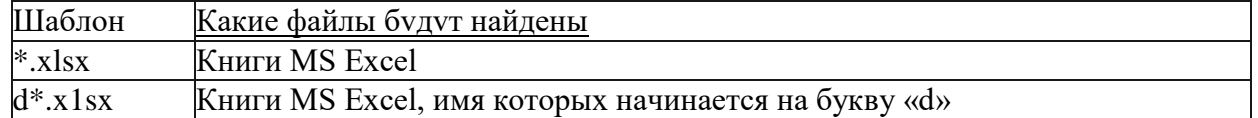

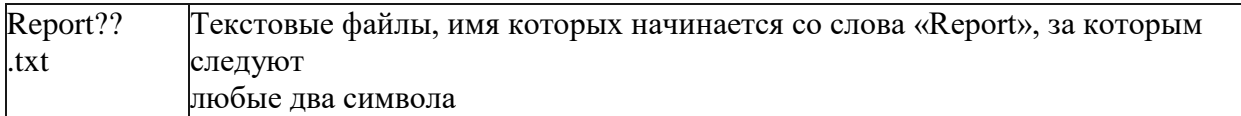

# **Задание 9.**

1. Запустите программу Поиск из окна Проводника (кнопка Поиск на панели инструментов). Произведите поиск файлов и папок по одному и нескольким критериям (имя файла, слово или фраза в тексте, местонахождение, дата последних изменений).

 $\overline{2}$ . Найдите в папке Сетевое окружение все файлы, содержащие слово «Италия».

3. Найдите все файлы в папке Мои документы, созданные на прошлой неделе.

4. Найдите все файлы в папке Мой компьютер размером менее 1 Мбайт.

## Контрольные вопросы:

В каких случаях удобно работать с программой Проводник, а в каких с папкой Мой  $1<sub>1</sub>$ компьютер? Какие основные операции можно осуществлять с их помощью?

 $\overline{2}$ . Как создать новую папку, файл?

Как сохранить документ в файле на диске? Как сохранить внесенные в документ  $\overline{3}$ . изменения?

Как переместить файл в другую папку с помощью буфера обмена, используя: а) команды  $\overline{4}$ . строки меню;

6) контекстное меню;

в) кнопки панели инструментов; г) сочетания «горячих» клавиш?

- Что такое технология Drag&Drop?  $5<sub>1</sub>$
- Как очистить Корзину и задать ее размер? 6.
- $7<sub>1</sub>$ По каким параметрам можно отсортировать файлы/папки в окне Проводника?
- Как создать ярлык объекта на Рабочем столе?  $\mathbf{R}$

По каким дополнительным критериям осуществляется поиск файлов/папок в 9. расширенном режиме?

## Контрольная работа №1 по теме « Прикладные программы»

Инструкция: выберите один правильный ответ 1. Операционная система это. ..

а) совокупность программных продуктов, предоставляющих пользователю дополнительные услуги при работе с ПК

6) совокупность программ, обеспечивающих управление процессом обработки информации и взаимодействие между аппаратными средствами и пользователем

в) совокупность программ, которая обеспечивает решение конкретных задач пользователя

 $2.$ Файл это

а) набор данных в оперативной памяти

6) поименованная область данных

в) поименованный набор данных на компакт-диске.

Программа управления устройством ввода-вывода, подключенным к компьютеру 3. называется: а) процессом

6) драйвером

в) контроллером

Стандартный интерфейс Windows не имеет... а) рабочее поле, панели инструментов  $\overline{4}$ . 6) справочной системы

в) элементы управления (свернуть, развернуть, скрыть и т.д.) г) строки ввода команды

 $5<sub>1</sub>$ Текущий дис-к это

а) диск, с которым пользователь работает в данный момент времени

 $6$ ) CD-ROM

в) жесткий диск

г) диск, в котором хранится операционная система

ОС Windows предоставляет возможность работать с мультимедиа информацией. К таким 6. программам не относится

a) VolumeControl (Регулятор звука)

6) Scan Disk (Диагностика)

в) Sound Recorder (Фонограф)

г) CD-Player (Лазерный проигрыватель)

Отметьте неверный способ удаления объектов в ОС Windows а) меню Файл — Удалить 7.

6) Клавиша Delete

 $B)$  Delete + Shift

г) контекстное меню — Удалить

8. Папка, в которую временно попадают удаленные объекты, называется

а) Корзина 6) Оперативная в) Временная г) Портфель

9. Windows — это:

а) Графическая программа

6) Операционная система в) Текстовый редактор

г) Хорошая вещь

10. Панель задач:

а) Отображает значки файлов, имеющихся на диске

6) Отображает значки открытых файлов в) Отображает значки закрытых файлов

г) Отображает значки развернутых файлов

11. Пункт меню «Программы» в меню «Пуск» содержит: а) Диски и ярлыки

6) Ярлыки и файлы в) Файлы и папки г) Папки и ярлыки

12. Пункт меню «Документы» в меню пуск содержит: а) До 20 файлов программ

6) До 15 файлов документов в) До 20 ярлыков документов г) До 15 документов

13. Корзина служит для:

а) Хранения и сортировки файлов

6) Хранения удаленных файлов

в) Хранения созданных документов

г) Хранения удаленных значков и папок

14. Для запуска программы необходимо:

а) Щелкнуть левой кнопкой мыши по значку на рабочем столе

6) Двойной щелчок левой кнопкой мыши по значку на рабочем столе в) Двойной щелчок правой кнопкой мыши по значку на рабочем столе г) Щелкнуть правой кнопкой мыши по значку на рабочем столе

15. Утилита Очистка диска предназначена для а) удаления ненужных файлов на жестком диске

6) удаления всех файлов на жестком диске в) проверки жесткого диска

16. Копирование файла в программах—оболочках выполняется командой.. . а) F7 6) F5+Prn в) F6 г) F5

17. Какая клавиша служит для перемещения между панелями NC? а) F6 6) Tab в) F7 г) Enter

- 18. Какая клавиша используется для выхода из NC? а)  $ALT+X$  6) F6 в) F10 г) F1
- 19. Переименование файла осуществляется с помощью клавиши.. . а) F7 6) F5+Prn в) F6 г) F5

20. Удаление файла осуществляется с помощью клавиши. .. а) F8 6) F5+Prn в) F7 г) F6

21. Microsoft Word это а) графический редактор

6) текстовый редактор в) редактор таблиц

г) программа презентаций

22. Команды открытия и сохранения файлов находятся в пункте меню: а) файл 6) вставка в) сервис г) правка

23. Для обозначения конца абзаца используется клавиша: а) Shift+Enter 6) Enter в) Delete г) Tab

24. Чтобы выделить абзац целиком нужно:

а) щелкнуть мышкой на полосе выделения при нажатой клавише Ctrl

6) дважды щелкнуть на пиктограмме «по ширине» в) щелкнуть на нем мышкой 2 раза

г) нет верного ответа

25. Какая команда помещает выделенный фрагмент текста в буфер без удаления а) вырезать 6) вставить в) копировать г) удалить

26. Какой из маркеров горизонтальной координатной линейки служит для установки отступа красной строки

а) верхний 6) нижний левый в) нижний правый г) нет правильного ответа

27. Поместить в документ рисунок можно при помощи пункта меню: а) вид 6) сервис в) вставка г) правка

28. Выберите верный алгоритм перемещения фрагмента текста а) установить курсор, выделить фрагмент, Вырезать, Вставить

6) установить курсор, выделить фрагмент, Копировать, Вставить в) выделить фрагмент, Вырезать, установить курсор, Вставить

г) выделить фрагмент, Копировать, установить курсор, Вставить

29. Для чего предназначено приложение MS Excel? а) для работы с числовыми данными 6) для обработки графических объектов в) для создания презентации

г) для набора текстов

30. Как называется документ MS Excel?

а) Документ 6) Книга в) Таблица г) Лист

31. Что является минимальным элементом для хранения данных? а) Ячейка 6) Строка в) Столбец г) Лист

32. Чем нумеруются столбцы на листе рабочей книги MS Excel? а) Буквами латинского алфавита

6) Буквами русского алфавита в) Цифрами

г) Специальными символами

33. Отметьте ссылку абсолютную только по строке. а) \$B5 6) B5 в) B\$5 г) \$B\$5

34. С помощью какого пункта меню можно выполнить фильтрацию данных? а) Вид 6)

Сервис в) Правка г) Данные

35. База данных — это

а) совокупность данных, организованных по определѐнным правилам

6) совокупность программ для обработки и хранения больших массивов информации в) интерфейс, поддерживающий наполнение и манипулирование данными

г) нет правильного ответа

36. Наиболее точным аналогом реляционной БД может служить: а) неупорядоченное множество данных

6) вектор в) таблица

г) генеалогическое дерево

37. Таблицы в БД предназначены:

а) для хранения данных базы

6) для ввода данных, просмотра и обработки данных в) для выполнения сложных программных действий

38. Для чего предназначены запросы: а) для хранения данных базы

6) для просмотра данных и ввода данных в) для отбора данных и обработки

г) нет правильного ответа

39. Для чего предназначены формы:

а) для хранения данных базы

6) для обработки данных и их отбора в) для просмотра и ввода данных

г) нет правильного ответа

40. Реконфигурация программного обеспечения это. .. а) подробная экранная помощь

6) перенастройка операционной системы

#### в) замена частей компьютера на более новые г) все вышеперечисленное

#### Ключ к тесту

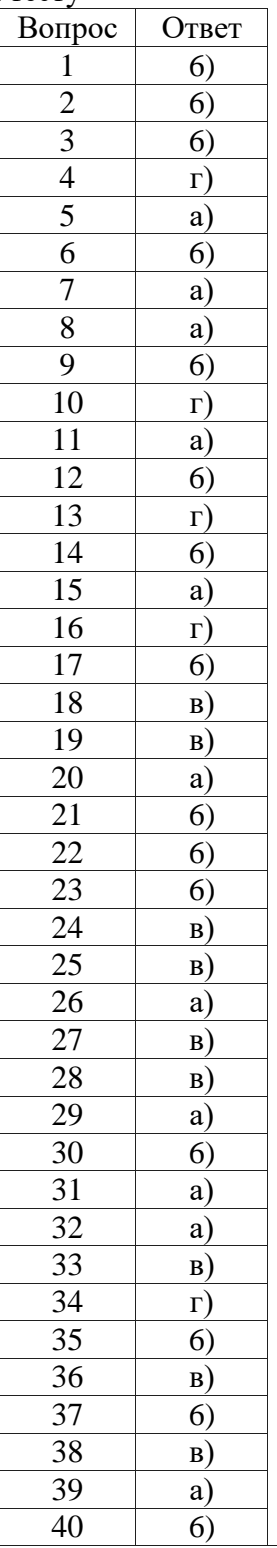

Практическая работа. Создание документа в текстовом редакторе Наберите текст с учѐтом оформления.

Интернет-технологии — это коммуникационные, информационные и иные технологии и сервисы, основываясь на которые осуществляется деятельность в Интернете или с помощью него.

Среди свойств информационных технологий, имеющих важнейшее значение для развития современного общества и экономики, следует отметить семь самых важных.

Интернет-технологии дают возможность активизировать информационные ресурсы общества,

которые сегодня являются основным фактором развития. Исследования показывают, что грамотное пользование информационных ресурсов значительно экономит природные ресурсы нашей планеты.

Интернет-технологии позволяют оптимизировать (автоматизировать) информационные процессы. Во многих развитых стран основная часть работоспособного населения принимает участие в обработке, хранении и передачи информационных продуктов и услуг.

Интернет-технологии являются элементов, который используется в более сложных производственных и социальных процессах.

Интернет-технологии организуют информационное взаимодействие между людьми и активно используются при подготовке и распространении массовой информации. Благодаря им, решен вопрос распространения информации о товарах или услугах, передачи информационного продукта. Границы больше не имеют влияния в информационной сфере.

Интернет-технологии оказывают колоссальное влияние на интеллектуализацию общества и экономики. По всему миру - компьютерная техника, учебные программы и файлы мультимедиа - привычные атрибуты повседневной жизни.

Информационные технологии играют ключевую роль в получении и накоплении новых знаний, использование которых повышает эффективность экономических процессов, протекающих как в рамках отдельной компании, так и на территории всей планеты.

Решающим фактором для развития общества на современном этапе является то, что использование интернет-технологий может оказать действенное влияние на решение главных проблем глобальной экономики человечества.

Эти свойства Интернет-технологий предоставляют экономикам всех стран мира возможность активно развиваться. Но при этом внедрение Интернет-технологий во внутреннее пространство любой компании — достаточно трудоемкий процесс. Это связано с тем, что Интернеттехнологии являются сложной системой, состоящей из физических и логических компонентов.

1. Примените форматирование к тексту. Требования к оформлению текста: размер шрифта 14, Times New Roшan, обычный; интервал между строк - 1,5; размер полей: левого - 3 см, правого - 1 см, верхнего - 2 см, нижнего - 2 см, выравнивание основного текста по ширине страницы, абзац (красная строка) - 1, 25 см.

2. Далее установите курсор между вторым и третьим абзацами текста и выполните команду **Разметка страницы —› Разрыв —› Новый** раздел **со следующей страницы.** Только эта команда позволяет создавать различные колонтитулы.

3. Повторите пункт 2 для четвертого и пятого абзацев.

4. Теперь выставим нумерацию страниц. Для этого выполите команду Вставка —› Номер **страницы.**

5. Далее займемся колонтитулами. Перейдите к началу первого листа (команда CTRL+HOME), затем выполните команду **Вставка —› Колонтитулы,** появится меню колонтитулов, при этом весь документ не будет активным.

Самостоятельно изучите пункты меню «Колонтитулы».

6. Выберите **Верхний колонтитул** —+ Пустой. Введите в поле колонтитула следующую фразу: Это колонтитул Страницы №1.

7. Во втором колонтитуле введите фразу: Это колонтитул Страницы №2. В третье колонтитуле — аналогично.

- 8. Повторите пункты 7-8 для нижнего колонтитула.
- 9. Вернитесь к началу второго колонтитула и используя пункты меню **Разметка страницы**

**—› Ориентация** установите ориентацию бумаги альбомная.

10. Установите масштаб отображения документа 25% и посмотрите, что получилось (альбомная ориентация должна быть только у страниц 2-го раздела, этого можно достичь, используя только Разрыв раздела с новой страницы).

Практическая работа. Создание документа в табличном редакторе.

Дополните таблицу «Расписание» расчетами времени стоянок поезда в каждом населенном пункте (вставьте столбцы) Вычислите суммарное время стоянок, общее время в пуги, время, затрачиваемое поездом на передвижение от одного населенного пункта к другому.

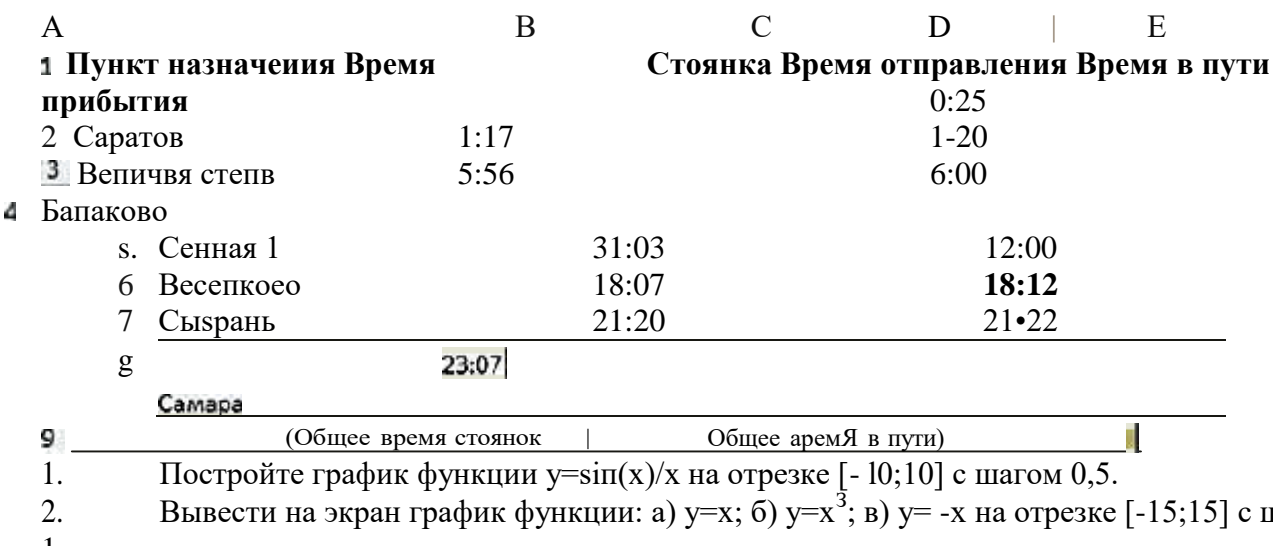

пагом

1.

Практическая работа 6 Создание документа в редакторе презентаций.

Создайте электронное пособие с управляющими кнопками и анимацией. Тема презентации «Виртуальная экскурсия по музею колледжа». Создайте не менее 12 слайдов, соблюдая правила оформления презентаций. Выберите макет и установить фон слайда. Подберите необходимый материал из Интернета (текст, изображения, звуки, видео) и вставьте в презентацию. Для каждого объекта выберите эффект анимации и порядок появления. Проверьте настройку эффектов в режиме показа слайдов. Выберите эффект переходов слайдов. Настройте управляющие кнопки и гиперссылки. Сохраните и продемонстрируйте презентацию.

Практическая работа 7 Создание документа в редакторе баз данных. Работа с СУБД Open **Office Base** 

Задание 1. Создайте пустую базу данных.

Запустите Open Office Base (Базы данных): ^ Приложения/Офис/ Open Office: Базы 1. данных. Появится диалоговое окно мастера баз данных

2. На первом шаге оставьте переключатель «Что вы хотите сделать?» на пункте «Создать новую базу данных». Нажмите Далее.

3. Переключатель регистра базы данных переведите на «Нет».

4. Из флажков в поле «Что сделать после сохранения базы данных?» оставьте отмеченным только флажок «Открыть базу для редактирования». Нажмите Готово.

Появится окно сохранения базы данных, где вам необходимо указать путь к базе (ваша 5. домашняя папка) и ее имя. Нажмите Сохранить.

Теперь у вас открыта пустая база данных 6.

Обратите внимание на кнопки панели инструментов слева. Первой расположена кнопка «Таблицы». Таблицы представляют собой массивы данных, с которыми вы будете работать. Далее расположен пункт «Запросы». Запросы позволяют организовать доступ к

данным по различным критериям. «Формы» позволяют как создавать новые' данные, так и отображать существующие. Поле «Отчеты» позволяет вам генерировать документы по имеющимся данным.

Задание 2. Создайте таблицу в режиме дизайна.

Активируйте кнопку «Таблицы». В списке задач активируйте пункт «Создать таблицу в 1. режиме дизайна». Появится окно создания таблицы.

Создадим базу данных учета кадров:  $2.$ 

В столбце «Название поля» занесите поля «Фамилия», «Имя», «Отчество», «Должность», «Стаж работы», «Примечание».

Для всех полей укажите Тип поля «Текст», кроме поля «Стаж работы», для которого укажите «Число». В свойствах полей укажите «Обязательное» для всех полей, кроме «Примечания»

3. Активируйте пункт меню «Файл/Сохранить».

- $\overline{4}$ . Назовите базу данных «Сотрудники».
- 5. Программе понадобится первичный ключ, и она запросит подтверждения для ее создания. Ответьте Да. Таблица готова.
- Сверните последнее окно и перейдите к предыдущему. 6.

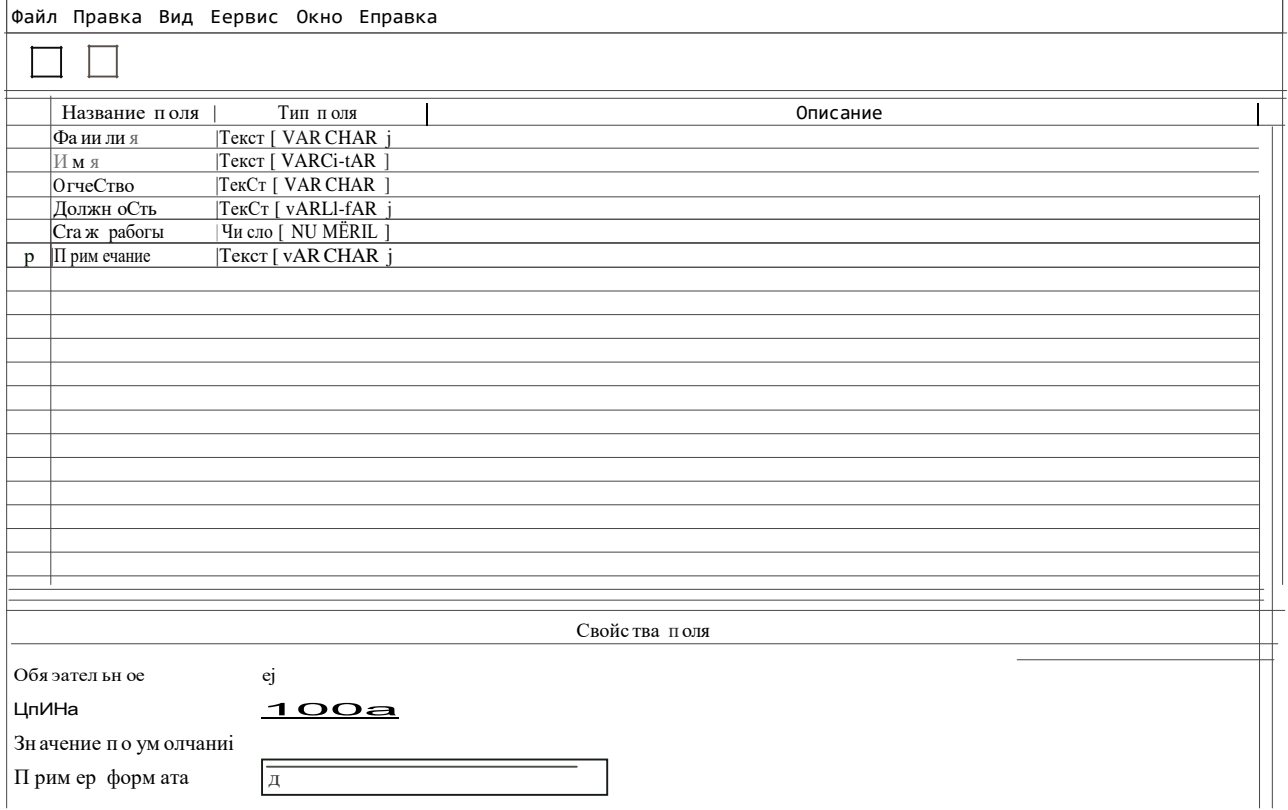

Дважды щелкните по таблице «Сотрудники» в списке таблиц. Она откроется для 7. редактирования.

Заполните вручную 10 полей. 8.

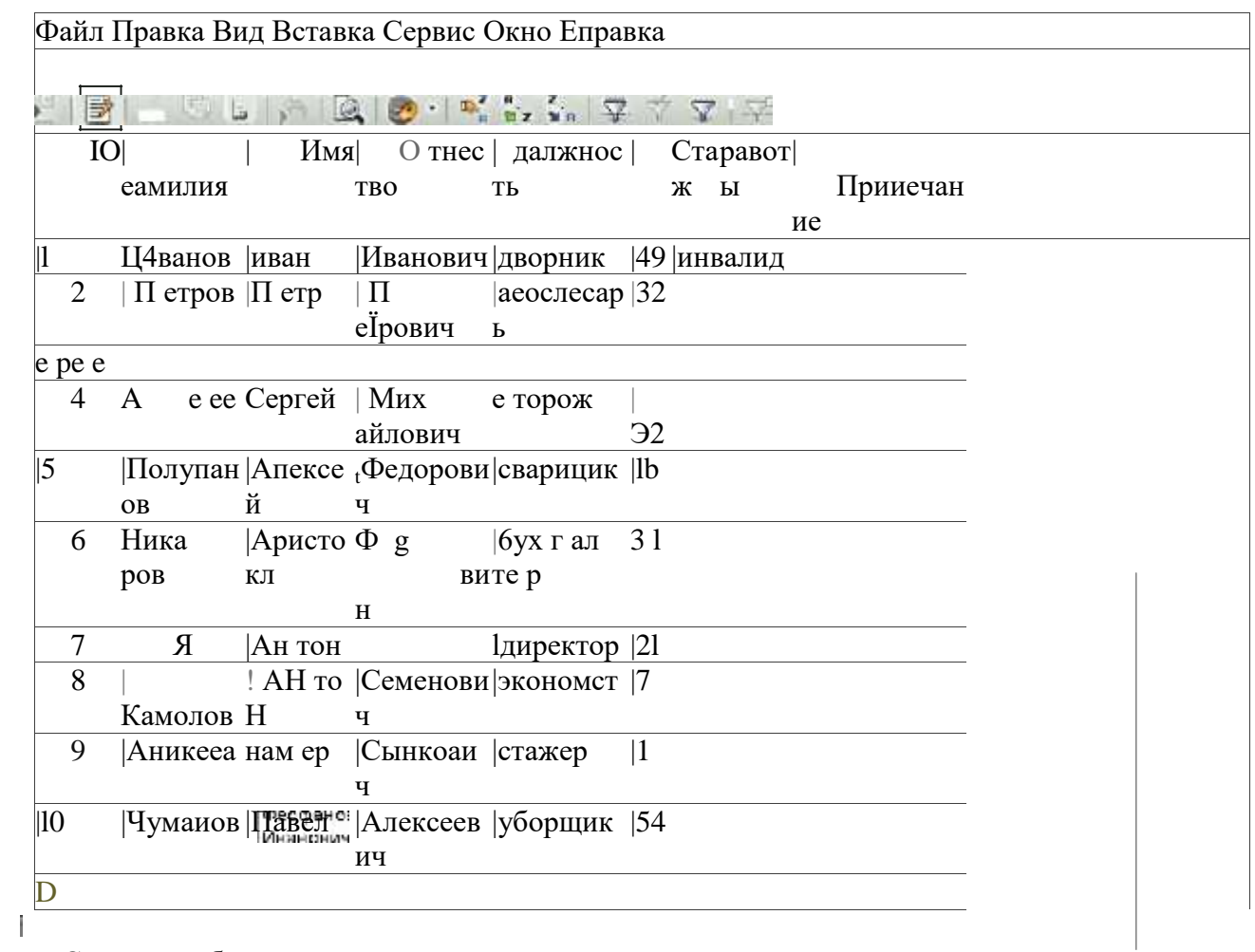

9. Сохраните базу данных.

Ū.

Задание 3. Создайте таблицу с помощью «Мастера таблиц».

Активируйте пункт «Использовать мастер для создания таблиц»  $1.$ 

Появится диалоговое окно мастера таблицы. В нем выберете категорию  $2.$ «Персональный».

- В раскрывающемся списке «Примеры таблиц» выберите «DVD-Коллекция». 3.
- В окне «Переменные поля» выберете «Актер» и нажмите на кнопку справа «>».  $\overline{4}$ .
- В окне «Переменные поля» выберете «Идентификатор Коллекции» и нажмите «>». 5.

В окне «Переменные поля» выберете «Название фильма» и нажмите на кнопку справа 6.  $\langle\langle\rangle\rangle$ .

7. Получится следующий вид окна

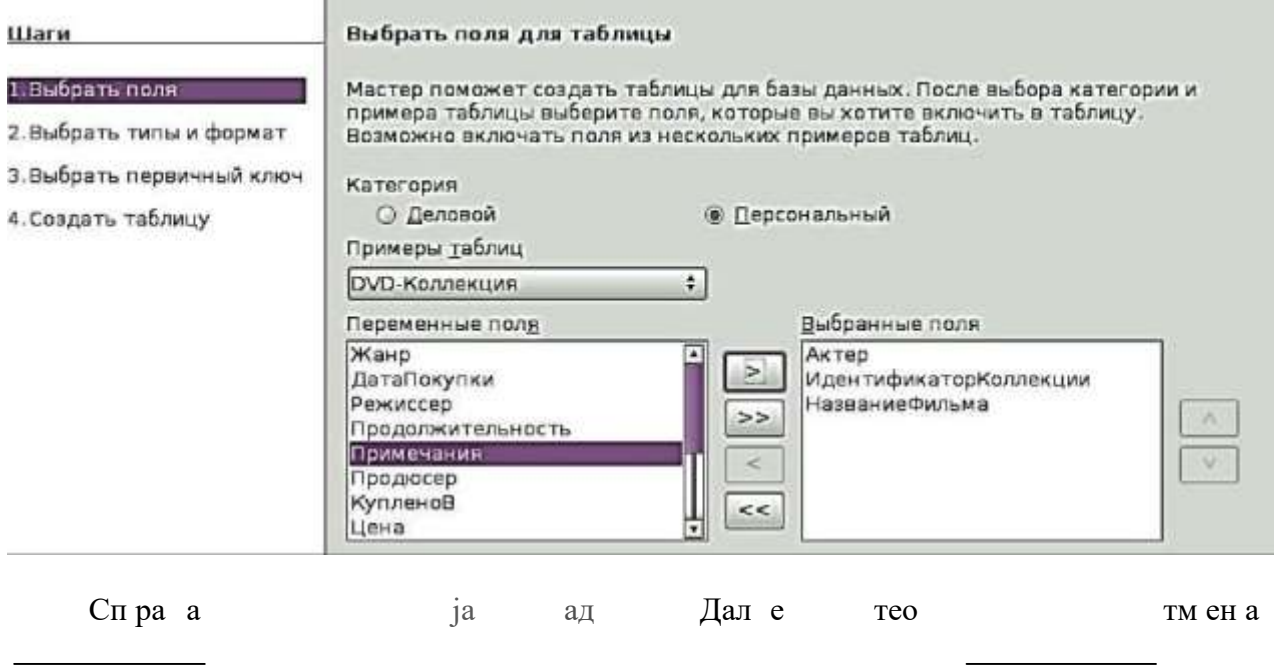

8. Нажмите Далее.

9. На втором шаге необходимо для каждого поля выбрать информацию:

В поле «Актер» выберите имя поля - Актер, тип поля - Текст, обязательное -нет, длина - 100. В поле «ИдентификаторКоллекции» выберите имя поля - Коллекция, тип поля - Число, обязательное - да, длина - 10.

В поле «Название Фильма» выберите имя поля - Название Фильма; тип поля Текст, обязательное - да, длина - 100.

10. Нажмите Далее 2 раза.

На вопрос «Что вы хотите делать дальше?» ответьте «Немедленно вставить данные». 11. Готово.

 $12.$ Откроется новое окно. Заполните вручную 11 полей:  $13.$ Сохраните базу данных.

Теперь в вашей базе данных находятся две таблицы «Сотрудники» и «DVD- $14.$ Коллекция».

Задание 4. Создайте запросы, отображающие в алфавитном порядке список сотрудников и список коллекции фильмов.

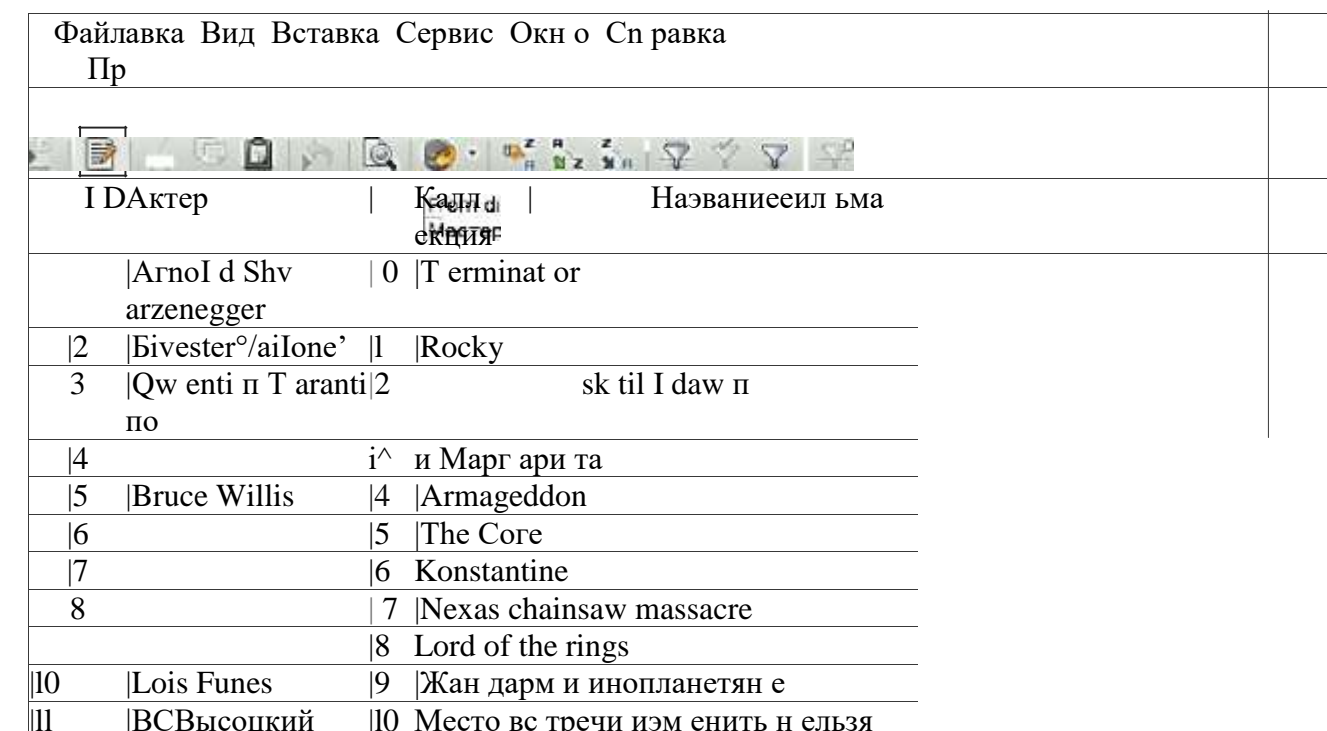

 $1.$ Активируйте задачу «Использовать мастер для создания запроса». Откроется диалоговое окно мастера.

На первом шаге необходимо выбрать таблицу Сотрудники. 2.

Затем необходимо выбрать поля, которые будут отображаться в запросе. Выберите  $3.$ фамилию.

ИМЯ, ОТЧеСТВО СОТ]Э ДНИКОВ И ДОЛЖНОСТЬ

Нажмите Дальше. 4.

5. На втором шаге необходимо выбрать режимы сортировки данных. В первом поле выберем «Фамилия», затем «Имя» и третьим ключом укажем «Отчество». Везде укажем «По возрастанию». Нажмите Дальше.

На третьем шаге предлагается создать запрос поиска по конкретным данным. 6. Пропустите его и нажмите Дальше.

Заполните поля альтернативных названий, и сразу нажмите Дальше. 7.

8. Нажмите Ғотово. Появится таблица запроса

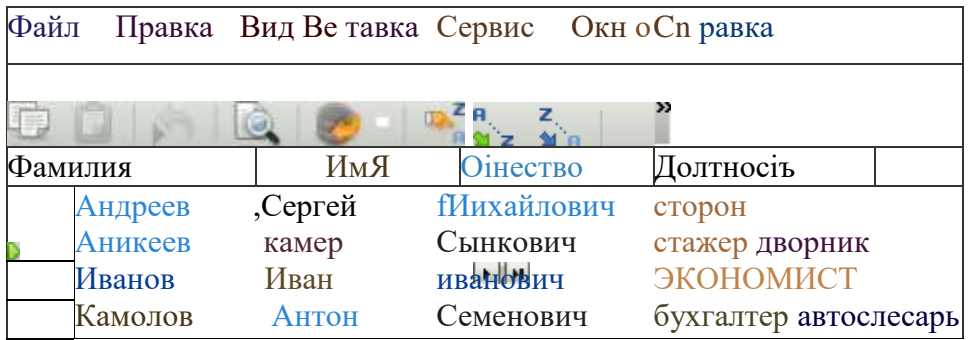

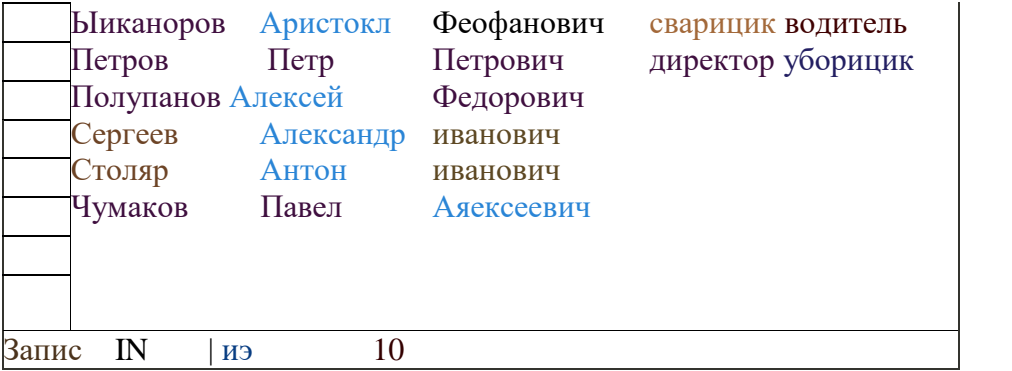

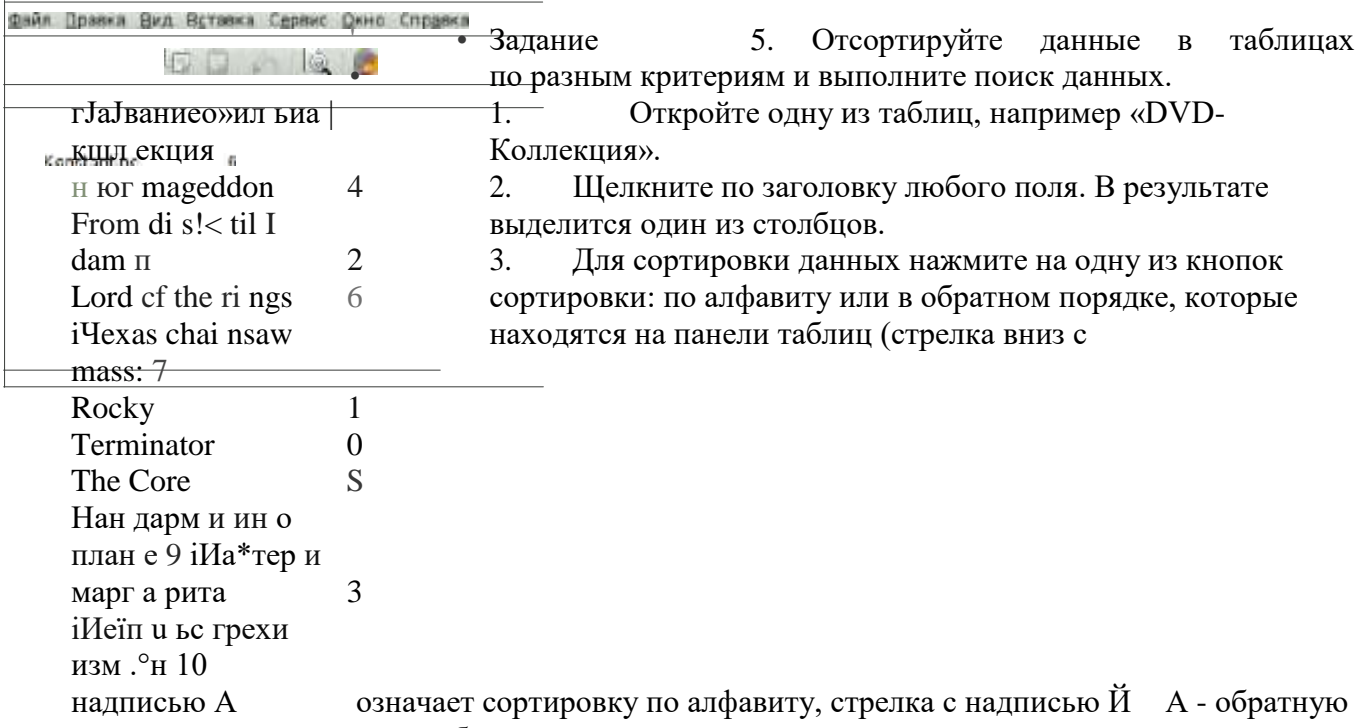

Аналогично создайте запрос коллекции DVD с сортировкой ло название.

сортировку, кнопка без стрелки означает сложную сортировку, в результате нажатия которой будет предложено несколько критериев сортировки

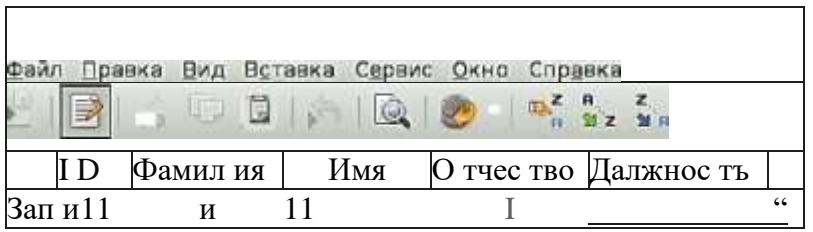

 $\overline{4}$ . Выполните сортировку с помощью разных кнопок по разным критериям.

 $5<sub>1</sub>$ Нажмите кнопку «Найти запись», которые находятся на панели таблиц

Появится окно поля записи. Попробуйте, вводя различную информацию из вашей 6. таблицы в поле поиска, найти ячейку, где эта информация хранится.

Задание 6. Создайте формы для редактирования записей таблиц.

Зайдите на закладку «Формы».  $1.$ 

 $2.$ Выберите пункт задач «Использовать мастер для создания формы». Появится диалоговое окно мастера.

3. На первом шаге мастера из таблицы «Сотрудники» выберите все поля, кроме ID. Нажмите Дальше.

 $\overline{4}$ . Во втором шаге мастера нажмите Дальше.

На третьем шаге мастера необходимо задать расположение полей. Наилучшим будет 5. расположение «Столбцы — подписи слева», но можете выбрать и другое расположение. Нажмите Дальше.

На следующем шаге выберете «Форма для отображения всех данных». Нажмите 6. Дальше.

На следующем шаге выберете любой цвет и любое обрамление поля. Нажмите Дальше. 7. На последнем шаге название формы можно оставить то же, что было предложено  $8<sup>1</sup>$ 

системой. Действия после заполнения формы переключите на «Ра0ота с формой». Нажмите Готово. Появится окно

9. С помощью стрелочек, расположенных на нижней панели формы вы можете перелистывать сотрудников и делать необходимые изменения.

Контрольная ра0ота №2 по теме « Сети и сетевые технологии» Инструкция: выберите один правильный ответ

Провайдер — это:  $1.$ 

а) компьютер, предоставляющий транзитную связь по сети;

6) программа подключения к сети;

в) фирма, предоставляющая сетевые услуги; г) специалист по компьютерным сетям.

Специальные стандарты, действующие для обеспечения совместимости уровней сети, 2. называются: а) соединением;

6) протоколами; в) брандмауэры; г) браузеры.

Какие сети по территориальному признаку отличаются компактностью? а) локальные;  $\mathfrak{Z}$ . 6) глобальные; в) Интернет.

Программа просмотра гипертекстовых страниц WWW:  $\overline{4}$ .

а) браузер; б) протокол; в) сервер;

 $\Gamma$ ) HTML.

 $5^{\circ}$ Специальный компьютер, выделенный для совместного использования участниками сети называется: а) брандмауэром;

6) сервером; в) клиентом;

г) провайдером.

Самая производительная и устойчивая к выходу из строя топология сетей: а) звезда; 6. б) шинная; в) кольцевая.

Базовый протокол Интернета 7.

a)  $TCP/IP$ 

 $(6)$  НТТР в)  $FTP$ 

8. URL— это

а) прикладной протокол

6) название языка, на котором создаются web-страницы в) адрес ресурса в сети Интернет

9. Какая программа из пакета MS Internet Explorer предназначена для общения по

электронной почте а) Обозреватель

6) Outlook Express в) NetMMeetting

Отметьте правильный адрес электронной почты a) moymail@rambler.ru  $10.$ 

6) comp.os@manager в) znanie.info.news г) kom  $23@su$ 

 $11.$ Отметьте правильный IP-адрес а) 125.34.2

6) 168.25.97.89.11

 $(B)$  11.02

 $\Gamma$ ) 157.255.45.7

12. Для сохранения графического элемента с web-страницы в файл следует воспользоваться командой

а) Файл/Сохранить как...

- 6) Сохранить на панели инструментов
- в) Сохранить рисунок как... из контекстного меню
- Web-страница это файл с расширением a) html  $13.$
- $6)$  doc
- $B)$  ftp

 $r)$  exe

После отправки сообщения его копия помещается в папку а) Входящие 14.

6) Исходящие

в) Отправленные г) Черновики

Страница, загружаемая при запуске браузера, является 15.

- а) Домашней страницей сайта
- 6) Домашней страницей браузера
- в) Последней страницей, с которой осуществлялась работа в предыдущем сеансе
- Сайт состоит из а) программ 16.
- 6) архивов

в) писем

г) Web-страниц

17. Алресация — это. ..

а) Количество бод (символов/сек), пересылаемой информации модемом

6) Способ идентификации абонентов в сети в) Адрес сервера

г) Почтовый адрес пользователя сети

Вопрос 18. В качестве гипертекстовых ссылок можно использовать. .. а) Только слово

6) Только картинку

в) Любое слово или любую картинку

г) Слово, группу слов или картинку, при подведении мыши к которым указатель принимает форму человеческой руки

Домен — это. .. 19.

а) Единица измерения информации

6) Часть адреса, определяющая адрес компьютера пользователя в сети в) Название программы, для осуществления связи между компьютерами г) Название устройства, осуществляющего связь между компьютерами

Компьютер, подключенный к Интернет, обязательно имеет... а) IP—адрес 20.

6) Web-сервер

в) Домашнюю web-страницу г) Доменное имя

21. Какие программы из ниже перечисленных являются антивирусными? a) WinZip, WinRar

- 6) Doctor WEB, AVP в) Word, PowerPoint
- r) Excel, Internet Explorer
- Антивирусные программы это .. 22.

а) программы сканирования и распознавания

6) программы, только выявляющие вирусы

в) программы, выявляющие и лечащие компьютерные вирусы г) программы-архиваторы, разархиваторы

23. Компьютерные вирусы..

а) возникают в связи со сбоями в аппаратной части компьютера

6) зарождаются при работе неверно написанных программных продуктов в) являются следствием ошибок в операционной системе

г) создаются людьми специально для нанесения ущерба компьютеру

Отличительными особенностями компьютерного вируса являются. .. 24.

а) способность к самостоятельному запуску и к созданию помех корректной работе компьютера 6) значительный объем программного кода

в) необходимость запуска со стороны пользователя

г) способность к повышению помехоустойчивости операционной системы

Проверка отдельного объекта на вирусы производится путем 25.

а) левого щелчка мыши по объекту команды Проверить на вирусы

6) правого щелчка мыши по объекту — команды Проверить на вирусы

в) правого щелчка мыши по объекту команды Общий доступ и безопасность г) левого

щелчка мышью по объекту — команды Общий доступ и безопасность

Что необходимо иметь для проверки на вирус жесткого диска? а) защищенную 26. программу

6) загрузочную программу

в) файл с антивирусной программой

г) антивирусную программу, установленную на компьютер

Какая программа не является антивирусной? a) AVP 27.

6) Defrag

в) Nопоп Antivirus г) Dr Web

28. Как вирус может появиться в компьютере? а) при работе компьютера в сети

6) при решении математической задачи в) при работе с макросами

г) самопроизвольно

29. Заражению компьютерными вирусами могут подвергнуться... а) графические файлы 6) программы и документы в) звуковые файлы

г) все вышеперечисленное

30. Какие программы не относятся к антивирусным? а) программы—фаги

6) программы сканирования в) программы-ревизоры

г) программы-детекторы

31. Компьютерным вирусом является

а) программа проверки и лечения дисков

6) любая программа, созданная на языках низкого уровня

в) программа, скопированная с плохо отформатированной дискеты

г) специальная программа небольшого размера, которая может приписывать себя к другим программам и обладает способностью «размножаться»

32. Как происходит заражение «почтовым» вирусом? а) при открытии зараженного файла, присланного с письмом по e—mail

6) при подключении к почтовому серверу

в) при подключении к web-cepвepy, зараженному «почтовым» вирусом г) при получении с письмом, присланном по e—mail, зараженного файла

33. Заражение компьютерными вирусами может произойти в процессе а) работы с файлами

6) форматирования дискеты в) выключения компьютера г) печати на принтере

34. Как обнаруживает вирус программа-ревизор?

а) контролирует важные функции компьютера и пути возможного заражения

6) отслеживает изменения загрузочных секторов дисков

в) при открытии файла подсчитывает контрольные суммы и сравнивает их с данными, хранящимися в базе данных

г) периодически проверяет все имеющиеся на дисках файлы

35. Можно ли установить пароль на свою папку? а) да

6) нет

в) можно, если использовать специальные программы г) можно, если папка находится на Рабочем столе

36. Можно ли запаролить свой рабочий стол от других пользователей?

а) нет

6) можно, если поставить заставку с паролем

в) можно, если поменять рисунок рабочего стола г) можно, если изменить тему рабочего стола

37. Как установить защиту на документ Word? а) Сервис - Защитить документ

6) Файл — Сохранить как. ..

в) Правка — Специальная вставка г) Сервис - установить пароль

38. Как установить защиту на книгу Excel? а) Сервис — Защитить документ

6) Файл — Сохранить как. ..

в) Правка - Специальная вставка

г) Сервис - Защита - Защитить книгу

39. Чтобы защитить свой компьютер от сетевых атак необходимо.. . а) установить

антивирусную защиту на свой компьютер

6) запретить доступ к сетевым файлам и папкам в) все вышеперечисленное

40. Для того чтобы не взломали ваш почтовый электронный ящик необходимо. .. а) установить сложный пароль для входа на свой электронный ящик

6) никому не говорить свой пароль

в) не хранить пароли в общедоступном месте г) все вышеперечисленное

Ключ к mecmy

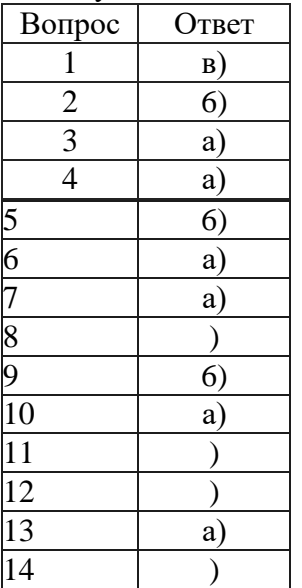

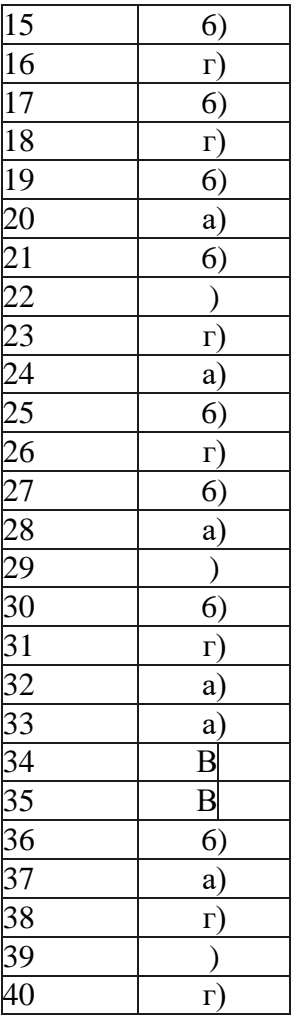

**Практическая работа.** Поиск файлов, компьютеров и ресурсов сетей. Чтобы найти файл или папку

Нажмите кнопку Пуск, выберите пункты **Найти и Файлы и папки.** Выберите ссылку Все **файлы и папки.**

Если ссылка **Все файлы и папки** не выведена на экране, возможно, был изменен способ поиска, используемый по умолчанию.

Выберите ссылку **Изменить параметры.** Выберите ссылку **Изменить способ поиска в файлах**  и **папках.** Нажмите кнопку Стандартный, а затем — кнопку ОК. Выберите ссылку Все **файлы**  и **папки.** Введите часть имени или полное имя файла или папки или введите слово или фразу, содержащиеся в этом файле. Если об объекте поиска имеются определенные сведения или нужно уменьшить диапазон поиска, выберите один или несколько из следующих параметров.

В поле Поиск в выберите диск, папку или сетевой pecypc, в котором требуется выполнить поиск. Нажмите кнопку Когда **были произведены последние изменения?** для поиска файлов, созданных или измененных в конкретном диапазоне дат. Нажмите кнопку **Такой размер файла?** для поиска файлов конкретного размера. Нажмите кнопку **Дополнительные**  параметры для задания дополнительных условий поиска. Нажмите кнопку Найти.

## **Примечания**

При получении слишком большого объема результатов, попробуйте ввести дополнительные условия поиска, чтобы сделать поиск более конкретным.

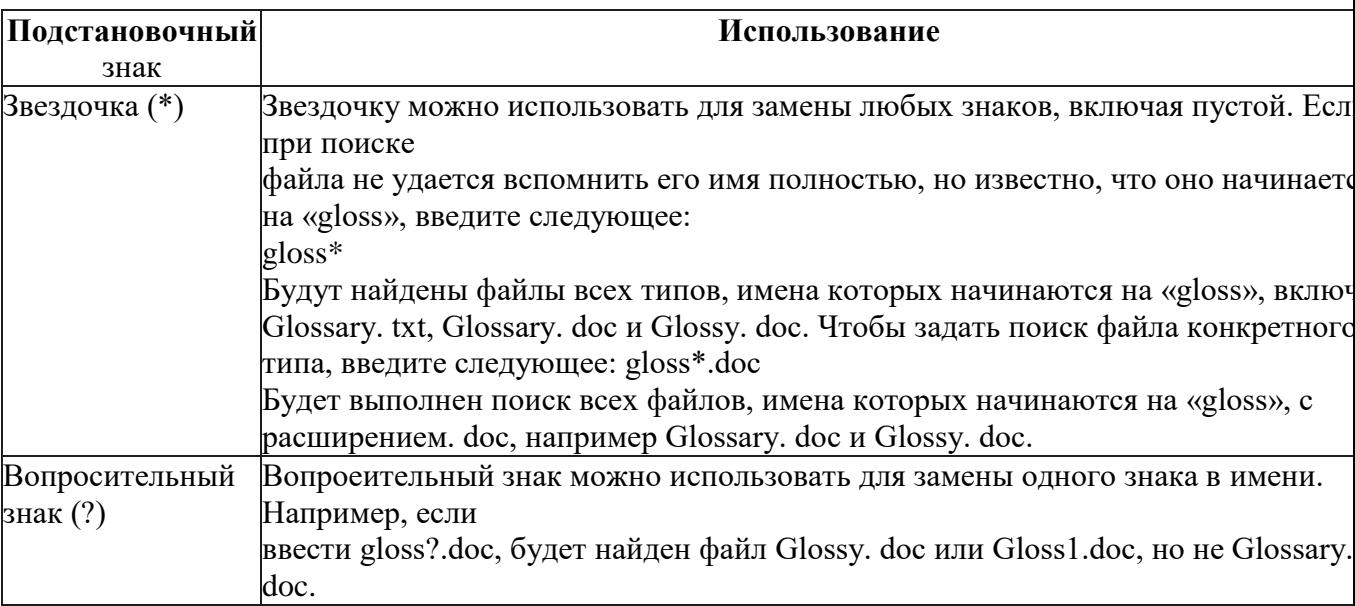

## Чтобы сохранить запрос поиска

Завершив поиск с помощью средства «Помощник по поиску», в меню Файл выберите команду Сохранить условия поиска. В поле Папка выберите папку, в которой следует сохранить запрос поиска. В поле Имя файла введите имя для файла и нажмите кнопку Сохранить.

Задача 1. Найти на компьютере все файлы, удовлетворяющие заданному критерию.

Поиск файлов. Найдем на диске С: файлы с расширением .doc.

В ОС MS Windows выбираем Пуск - Найти - Файлы и папки..., задаем условие поиска (\*.doc), поиск в — **локальный диск** (С:).

Нажав кнопку Найти, получаем результат.

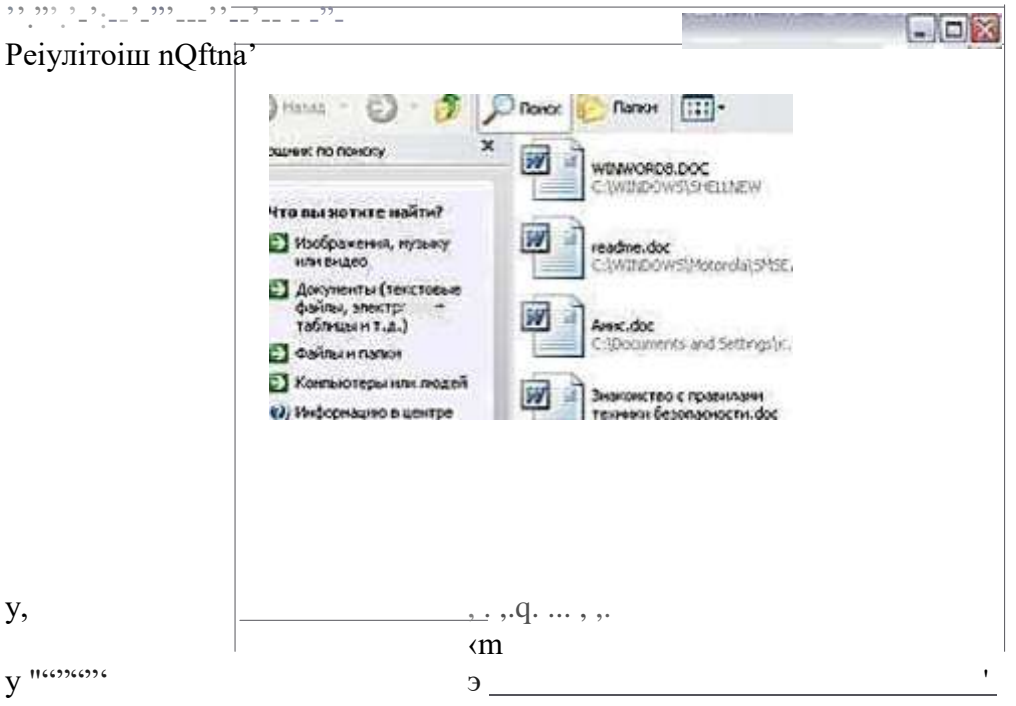

.  $\Pi$ 

Задача 2. Найдите на диске С: файлы с расширением .tmp и удалите их. Временные файлы .tmp. Обычно, создаются автоматически различным программным обеспечением, как правило, в качестве резервной копии или кэш-файла; создаются с атрибутом невидимого файла и автоматически удаляются, когда программа закрывается; такие файлы часто называют «темпфайлы».

**Практическая работа.** Работа с электронной почтой

Цель: научиться регистрировать свой почтовый ящик, просматривать почту,<br>создавать и отпра создавать и отправлять

письма.

1) Используя Интернет (бесплатный почтовый сервер - Mai1.ru), адрес - [www.mail.ru/](http://www.mail.ru/)

(регистрация почтового ящика и просмотр почты)

- 1. Установите соединение с Интернетом.
- 2. Запустите программу Internet Explorer.<br>3. В окне Алрес появившегося браузера н
- 3. В окне Адрес появившегося браузера наберите mail.ru.
- 4. Открыть ссылку «Регистрация в почте»

5. На странице «Регистрация почтового ящика» заполните окна запроса (внимательно читайте инструкции):

- выберите свой e-mai1 и свой пароль

- если вы забудете пароль
- дополнительная информация о пользователе
- защита автоматических регистраций.

6. После ввода всей необходимой информации нажмите «Зарегистрировать почтовый ящик»

7. Если пользователь с вашим именем уже зарегистрирован, то вы можете воспользоваться подсказкой и изменить свое имя и снова зарегистрировать почтовый ящик

8. Для того, чтобы просмотреть почту, необходимо воспользоваться ссылкой «Входящие» (создание письма и его отправка)

9. Чтобы создать письменное сообщение необходимо воспользоваться ссылкой «Написать письмо».

10. Внимательно заполните поля запроса (Кому и тема).

11. В текстовом поле напишите текст сообщения и воспользуйтесь командной кнопкой «Отправить».

12. Иногда вместе с текстовым сообщением можно отправлять файлы (открытки, картинки т.д.). Для этого необходимо воспользоваться командной кнопкой «Прикрепить файл».

## **Задания:**

1. На компьютере создайте файл «Сообщение», в котором напишите сообщение на заданную тему (не более 2 страниц).

2. Отправьте этот файл (как вложенный) в письме к учителю информатики Примерное содержание.

Здравствуйте, Надежда Витальевна.

Отправляю вам результат задания практической работы по теме: Электронная почта. Это вложенный файл «Сообщение».

С уважением, Фамилия имя.

## **4. Комплекты заданий для оценки освоения умений и усвоения знаний по учебной дисциплине «Основы информационных технологий» (промежуточный контроль)**

**Назначение:** Экзамен предназначен для контроля и оценки результатов освоения учебной дисциплины «Основы информационных технологий» по рабочей профессии CПO 09.01.03 Мастер по обработке цифровой информации.

## **Количество вариантов** — 25

Типовое задание:

Часть А - теоретическая (студент вытягивает билет с вопросом, на который отвечает устно); Часть В - практическая (студент выполняет работу на ПK).

**Условия выполнения задания:** Требования охраны труда: проводится инструктаж по технике безопасности.

1. Место выполнения задания: кабинет информационных технологий.

2. Время выполнения задания — 90 минут (выполнение устного задания — 30 мин, практического задания — 40 мин, защита результатов работы, ответы на дополнительные вопросы — 10-20 мин).

3. Используемое оборудование (инвентарь): бланк ответов, ручка, персональный компьютер для экзаменующегося с наличием лицензионного программного обеспечения, доступом к сети Интернет, экзаменационный тест, бланк с практическим заданием.

## **Инструкция:**

Возьмите билет.

а) Выполните часть А. Внимательно прочитайте Ваш вопрос в билете. На подготовку отводится 30 мин.

6) После выполнения части А, приступайте к выполнению части В (практическое задание) на его выполнение отводится 40 мин. Для выполнения задания займите место за ПK. Создайте рабочую папку с Вашей фамилией, поместите в эту папку документ с Вашей работой. в) Ответьте на вопрос и защитите свою работу перед экзаменационной комиссией.

## **ЧАСТЬ А. Теоретические вопросы к экзамену**

1. Понятие «информационные технологии». Этапы развития информационных технологий.

2. Классификация информационных технологий по сферам применения.

3. Информация: классификация, свойства и их характеристика.

4. Сбор, хранение, передача и обработка информации.

5. Компьютерные вирусы. Антивирусное программное обеспечение (примеры).

6. Состав и назначение основных элементов ПK.

7. Память компьютера. Внутренняя память. Внешняя память.

8. Программное обеспечение. Классификация программного обеспечения.

9. Прикладное программное обеспечение (виды и назначение программ) для профессиональной деятельности.

10. Функции и назначение операционной системы.

11. Понятие файла. Файловый принцип хранения данных. Операции с файлами. Типы файлов.

12. Программы-архиваторы и их назначение.

13. Программные средства и технологии обработки текстовой информации. Технология обработки текста. Виды операций, выполняемых текстом.

14. Технология обработки презентаций. Аудио- и видео- отображение информации в профессиональной деятельности.

15. Основные понятия баз данных (БД). Системы управления БД. Табличные, иерархические и сетевые БД. Технология обработки БД.

16. Локальные и глобальные компьютерные сети и их назначение.

17. Топология локальных сетей.

18. Организация работы в сети. Сетевые протоколы.

19. Глобальная сеть Интернет. Общие сведения об Интернете.

20. Адресация, доменные имена, протоколы передачи данных.

21. Назначение, настройки и возможности браузеров.

22. Представления о телекоммуникационных службах: электронная почта, чат, беседы, телеконференции, форумы, интернет-телефония.

23. Информационные ресурсы общества. Основы информационной безопасности, этики и права.

24. Поиск информации в интернете. Виды поисковых систем. Правила составления поисковых

BOП]ЭOGOB.

25. Технологии в Интернет. Ресурсы Интернет для использования в профессиональной деятельности.

## **Инструкция:**

1. Внимательно прочитайте задание.

2. Спланируйте вашу работу.<br>3. Созлайте рабочую папку с

Создайте рабочую папку с Вашей фамилией на локальном диске для размещения в ней Вашей работы.

4. Продемонстрируйте экзаменационной комиссии Вашу публикацию с использованием мультимедийного оборудования.

5. Ответьте на дополнительные вопросы комиссии

6. Вы можете воспользоваться нормативно-технической документацией и методической литературой, учебно-методической литературой, имеющейся на специальном столе, при выполнении практического задания выходом в Интернет.

7. Максимальное время выполнения задания — 50 мин. (на выполнение практического задания — 40 мин, защита результатов работы, ответы на дополнительные вопросы — 10 мин).

Часть В. Выполните практическое задание на компьютере. Задание для всех вариантов.

Разработайте структуру и оформите презентацию по предложенным темам из 20 слайдов. При выполнении практического задания вы можете использовать ресурсы глобальной сети Интернет. Презентация должна соответствовать требованиям, предъявляемым к учебным презентациям, содержать не менее 20 слайдов, титульную страницу, оглавление, оформленное при помощи гиперссылок, слайд с информацией о создателе. Примените к объектам эффекты анимации. Добавьте по своему желанию в презентацию графические структурные объекты (диаграмму, таблицу, рисунки и т. п.).

Используя аудио — файлы (на ваше усмотрение) создайте музыкальный коллаж для сопровождения презентации. Используя гиперссылки и управляющие кнопки, настройте режим показа презентации в виде электронного справочника.

Материалы для наполнения контента нужно найти в сети Интернет и в папке «Колледж - фото». Критерии оценки выполненного практического задания:

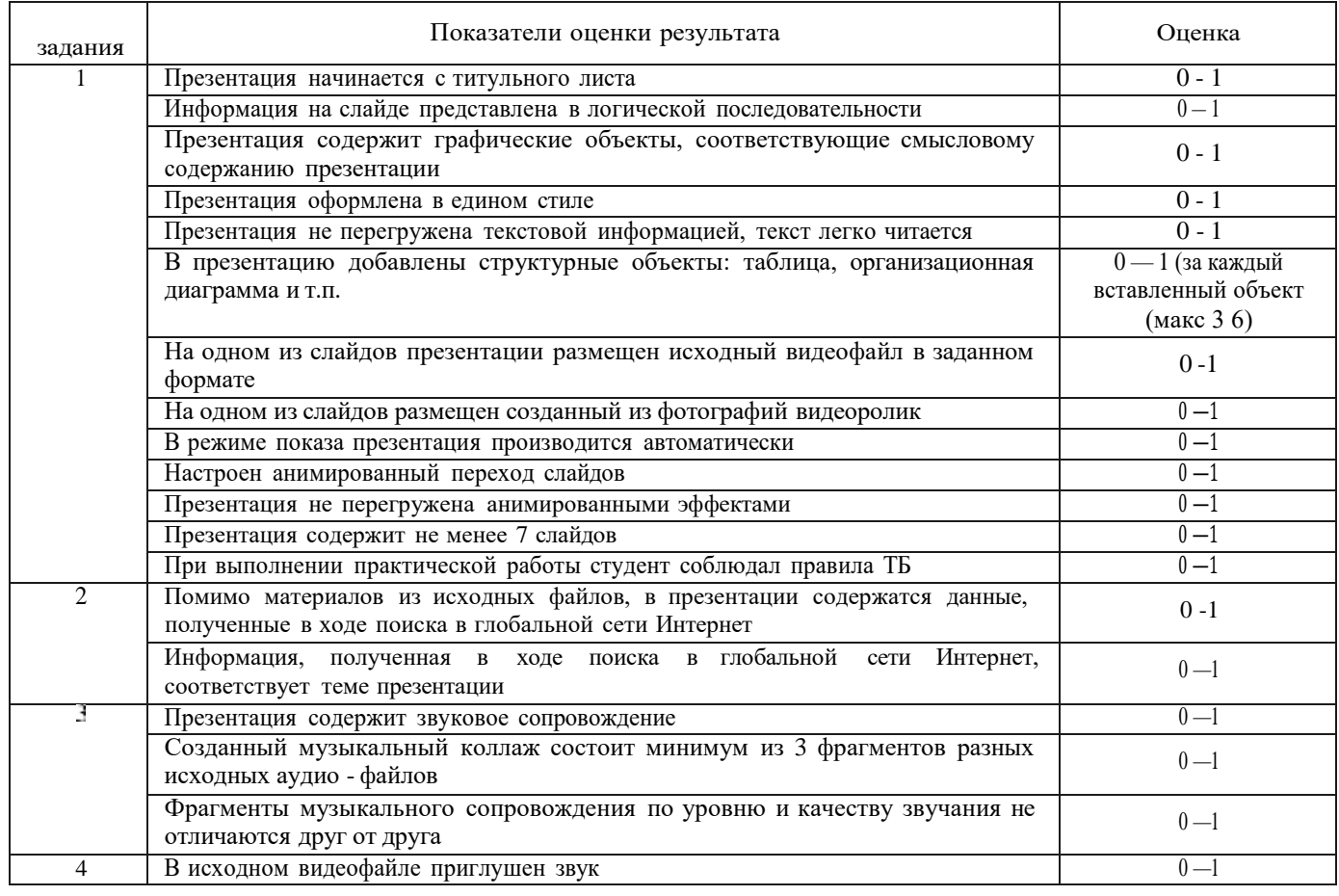

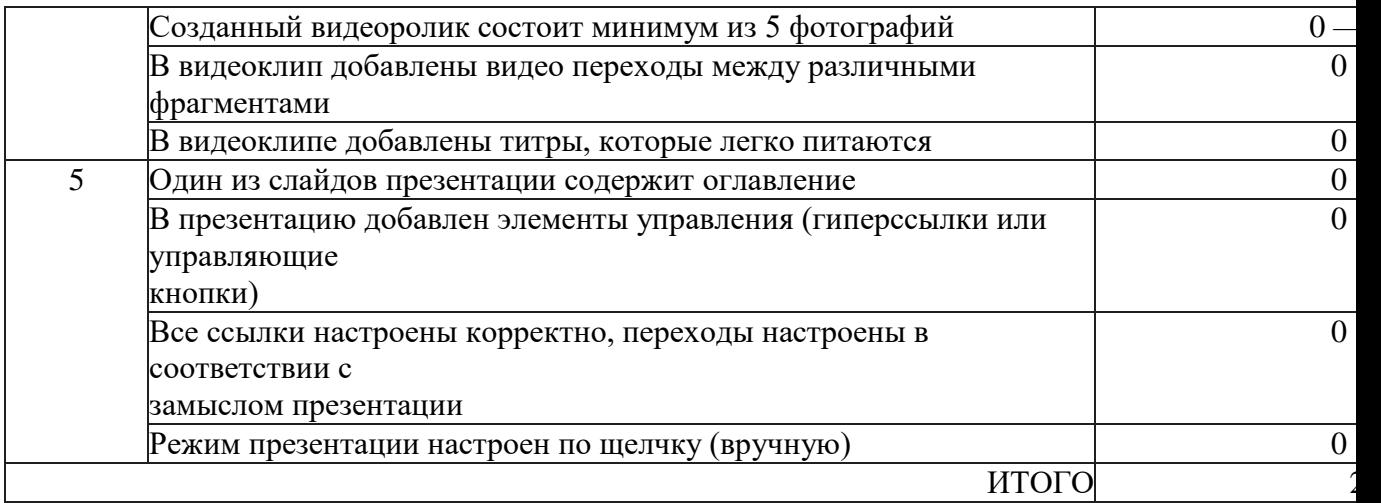

## **Практическая часть оценивается по оценочной ведомости**

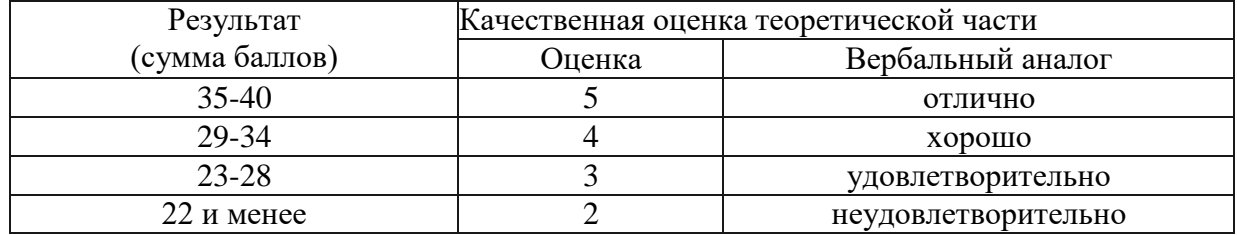

## ПAKET ЭКЗАМЕНАТОРА

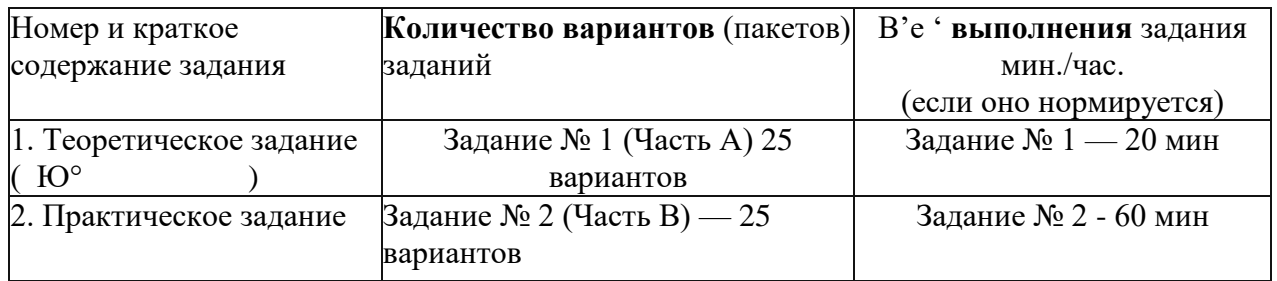

## **Литература для экзаменующихся:**

Основные источники:

1. Информационные технологии: Учебное пособие / Е.Л. Румянцева, В.В. Слюсарь; Под ред. Л.Г. Гагариной. - М.: ИД ФОРУМ: НИЦ Инфра-М, 2013. – 256 с.: ил.; (Профессиональное образование). — ЭБС Znanium - Режим доступа: <http://znanium.com/bookread2.php?book=392410>

2. Гохберг Г.С., Зафиевский А.В., Короткин А.А. Информационные технологии: учебник для студентов среднего профессионального образования. — М.: Издательский центр «Академия», 2014 [Электронный pecypc]

Дополнительные источники:

1. Информатика: угл. ур.: В 2 Ч. Ч. 1 / И.Г. Семакин, Т.Ю. Шеина, Л.В. Шестакова. М.

2. Информатика: угл. yp: В 2 Ч. Ч. 2 / И.Г. Семакин, Т.Ю. Шеина, Л.В. Шестакова. — М.: БИНОМ. Лаборатория знаний, 2014 [Электронный pecypc]

3. Молочков B.П.- Информационные технологии в профессиональной деятельности: уч. пособие для CПO.- М: Изд. центр «Академия», 2012.

4. Немцова Т. И., Назарова Ю.В, Практикум по информатике, часть lи 2, М., ИД «Форум», - М: ИНФРА, 2014.

5. Свиридова М.Ю. Текстовый редактор Word. Учебное пособие. - М.:

Издательский центр «Академия», 2015 [Электронный pecypc]

6. Свиридова М.Ю. Электронные таблицы Excel. Учебное пособие. - М.:

Издательский центр «Академия», 2010 [Электронный pecypc]

- 7. Струмпэ Н.В. Оператор ЭВМ. Практические работы. Учебное пособие. - М.: Издательский центр «Академия», 2014 [Электронный pecypc]
- 8. Угринович Н.Д. практикум по информатике и информационным технологиям. —
- М: БИНОМ, 2014 [Электронный pecypc]
- 9. Угринович Н.Д. Информатика и информационные технологии. 10-11. 2-е изд. —

М: БИНОМ, 2014 [Электронный pecypc]

- Интернет-ресурсы:
- 1. Электронно-библиотечная система<http://www.znanium.com/>
- 2. Национальный цифровой pecypc Руконт межотраслевая электронная
- библиотека (ЭБС) на базе технологии Контекстум https://rucont.ru/
- 3. Мультипортал [http://www.km.ru](http://www.km.ru/)
- 4. Интернет-Университет Информационных технологий <http://www.intuit.ru/>
- 5. Образовательный портал<http://www.claw.ru/>
- 6. Свободная энциклопедия [http://www.ru.wikipedia.org](http://www.ru.wikipedia.org/)
- 7. Доступ к полным лицензионным версиям инструментов Microsoft для разработки и дизайна для студентов<http://www.dreamspark.ru/>
- 8. Яндекс. Словари.<http://www.s1ovari.yandex.ru/>
- 9. Журнал «Computer Bild»<http://www.computerbi1d.ru/>
- 10. Официальный сайт Microsoft Office [http://www.products.office.com](http://www.products.office.com/)
- 11. Официальный сайт Open Office<http://www.openoffice.org/>
- 12. Компьютерные видео уроки [http://www.compteacher.ru](http://www.compteacher.ru/)
- 13. Единая коллекция цифровых образовательных ресурсов [www.school-](http://www.school-collection.edu.ru/)
- [collection.edu.ru](http://www.school-collection.edu.ru/)

## **Рекомендации по проведению оценки**

- 1. Ознакомьтесь с заданием для экзаменующихся, оцениваемыми компетенциями и показателями оценки.
- 2. Ознакомьтесь с оборудованием для задания
- 3. Ознакомьтесь с условиями проведения экзамена
- 4. Ознакомьтесь с дополнительной литературой для экзаменатора.
- 5. Ознакомьтесь с оценочной ведомостью (критериями оценки) с целью установления соответствия выполненного задания нормативным требованиям.
- 6. Создайте доброжелательную обстановку, но не вмешивайтесь в ход (технику) выполнения задания.

7. Задавайте дополнительные вопросы экзаменующемуся только после демонстрации практического задания.

8. Оцените качество выполненной работы в соответствии с критериями оценки,

указанными в оценочной ведомости с целью обеспечения объективности.

## **Критерии оценки выполнения задания:**

- обращение в ходе задания к разным информационным источникам;
- рациональное распределение времени на выполнение задания;
- ознакомление с заданием и планирование работы;
- обоснование выбора необходимого программного обеспечения для выполнения работы;
- обоснование выбора необходимых команд для выполнения работы;
- рефлексия выполнения задания и коррекция подготовленного кода перед сдачей;
- демонстрация готовой работы с использованием мультимедийного оборудования;
- самостоятельность выполнения задания;
- выполнение заданий в соответствии с установленным лимитом времени